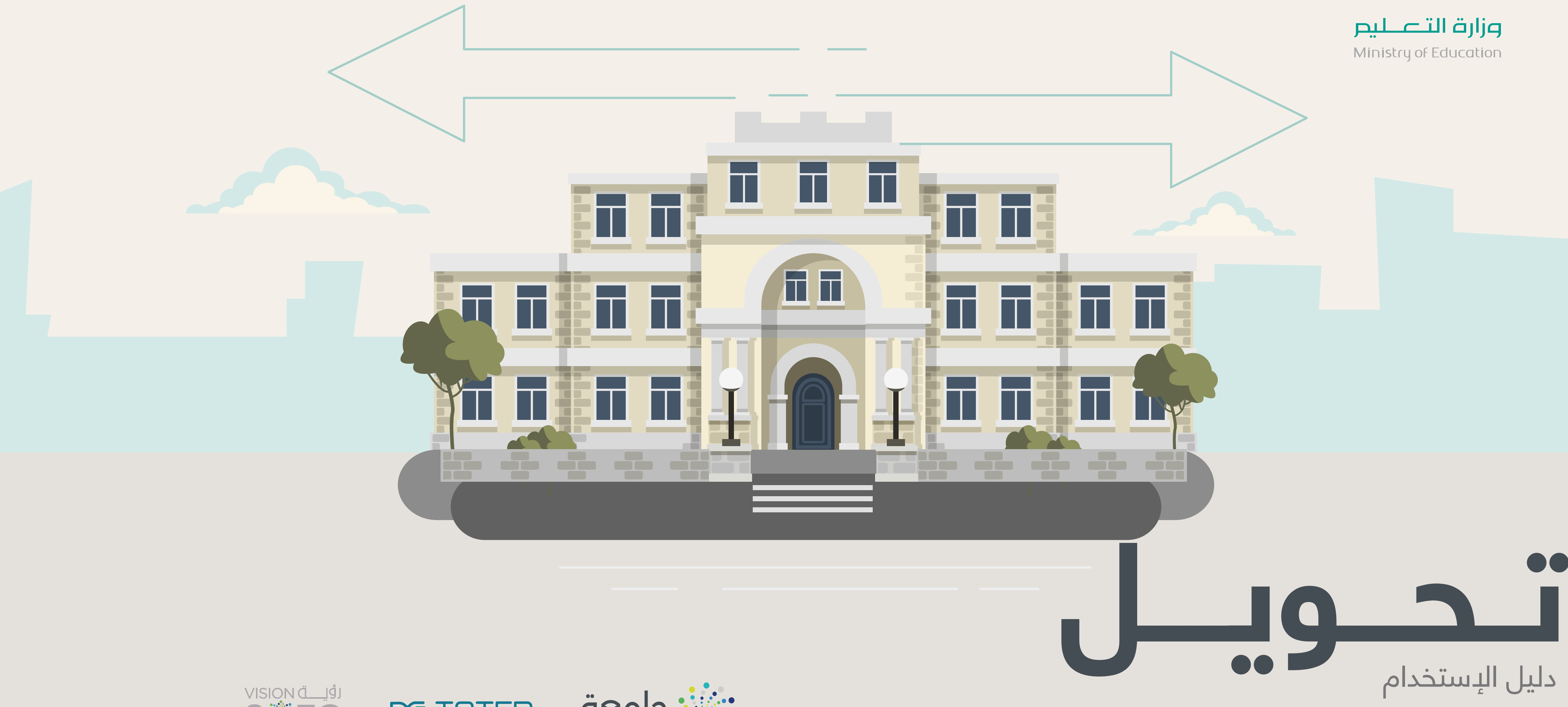

moe.gov.sa

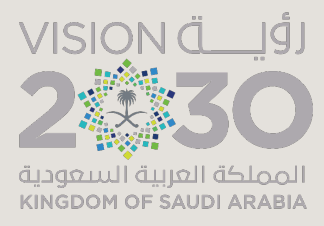

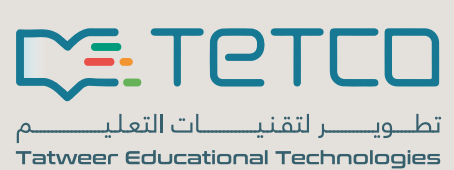

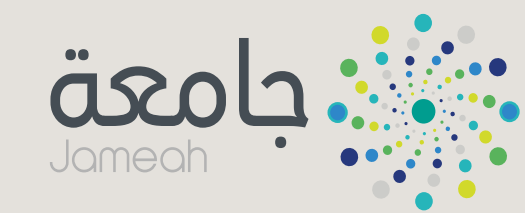

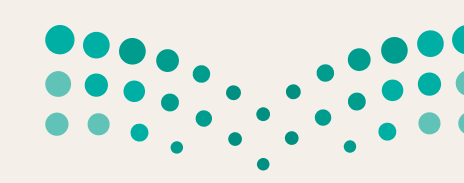

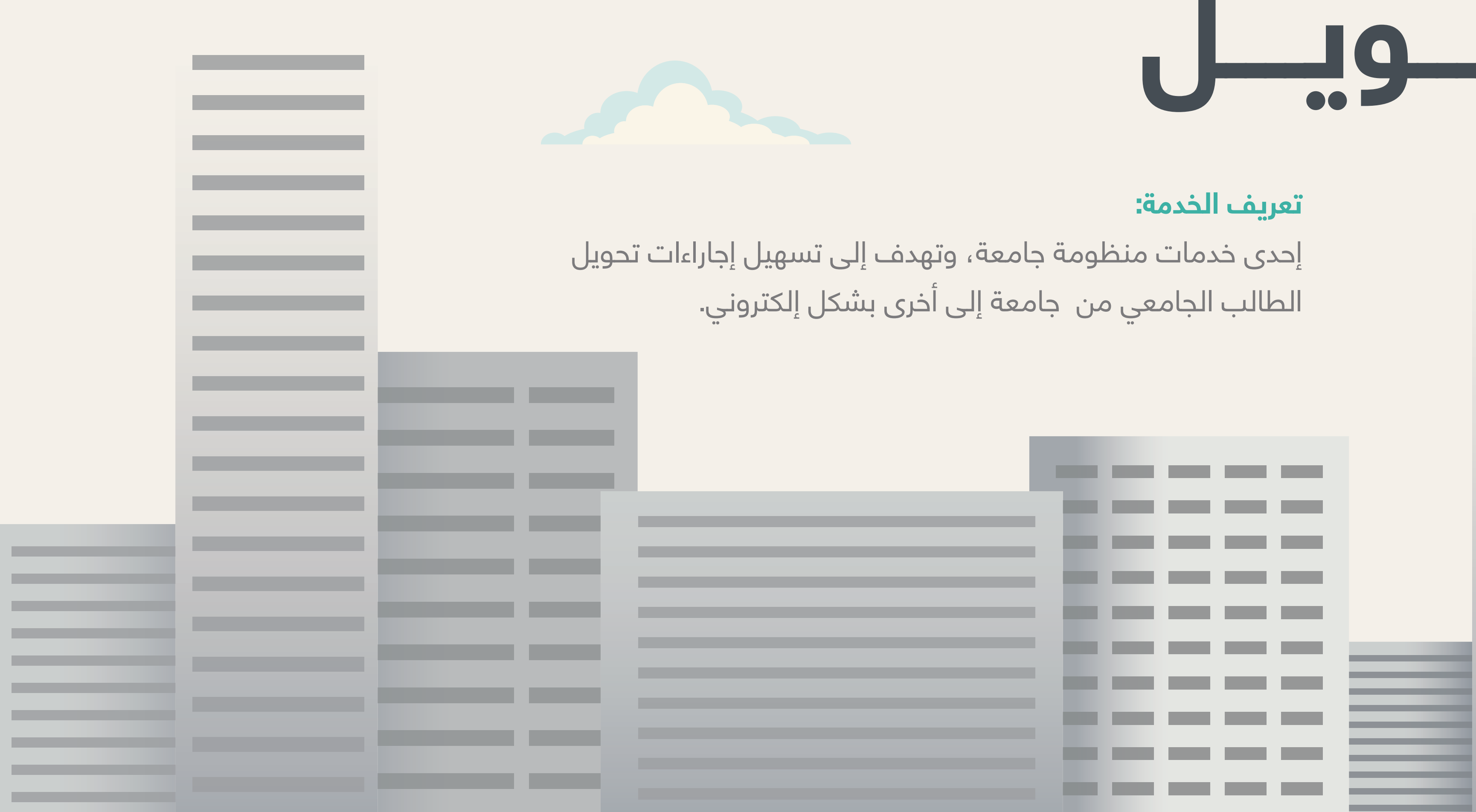

# **تــحـــويــــل**

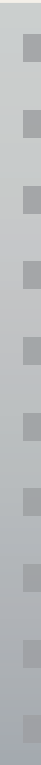

\_\_

**Contract Contract Contract** 

**Contract Contract Contract** 

**CONTRACTOR CONTRACTOR** 

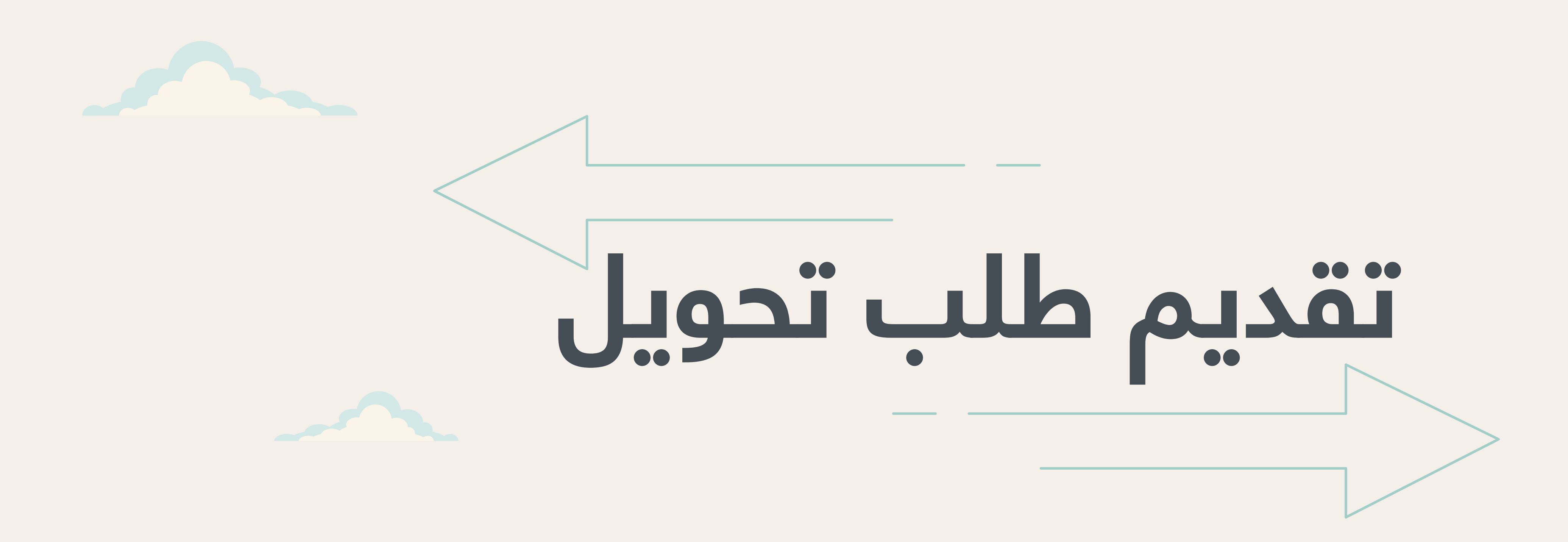

« طالب الجامعات الحكومية.

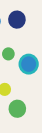

**طلب تحويل:** » يمكنك من خلال هذه الخدمة التقدم بطلب تحويل من جامعتك الحالية مم آن يكون الطالب مقيد في جامعته الحالية لمرحلة البكالوريوس. إلى أي جامعة أخرى حسب فترات التحويل المعلنة. **المستفيدين المتاح لهم التقديم على هذه الخدمة: الشروط:** « أن يكون الطالب منتظم في جامعته الحالية. « يمكن التقديم على ثالث جامعات كحد أقصى خالل السنة األكاديمية الواحدة، بحيث يتم تقديم طلب واحد لكل جامعة.

jameah.moe.gov.sa

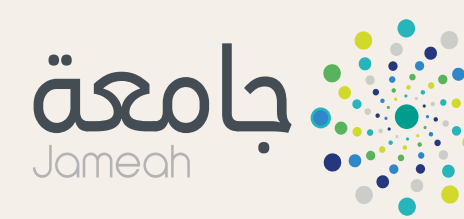

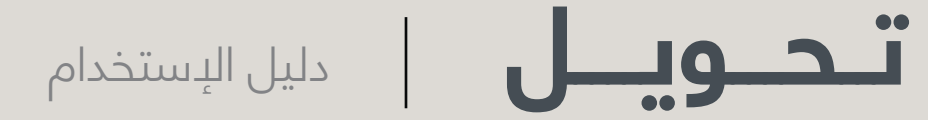

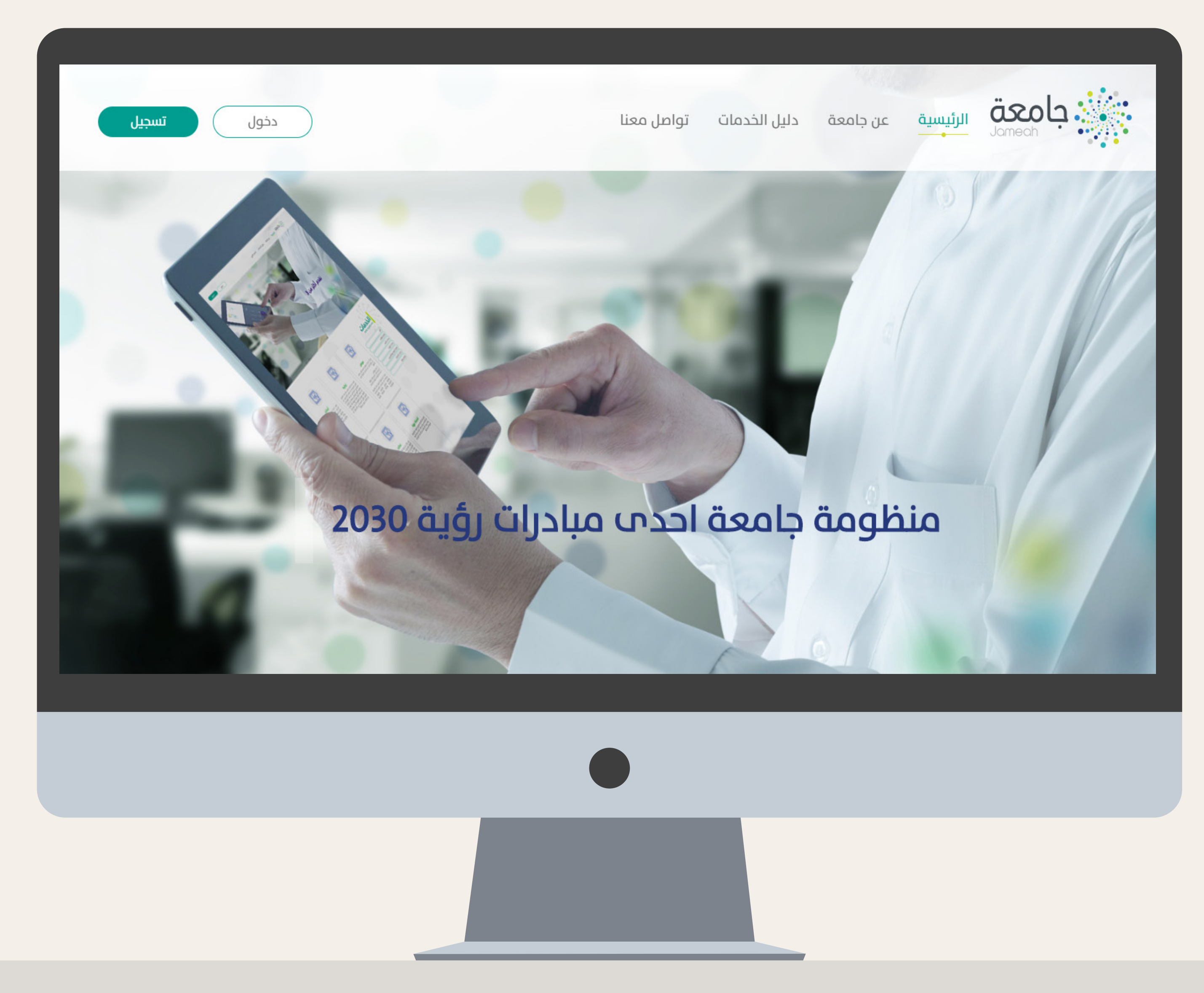

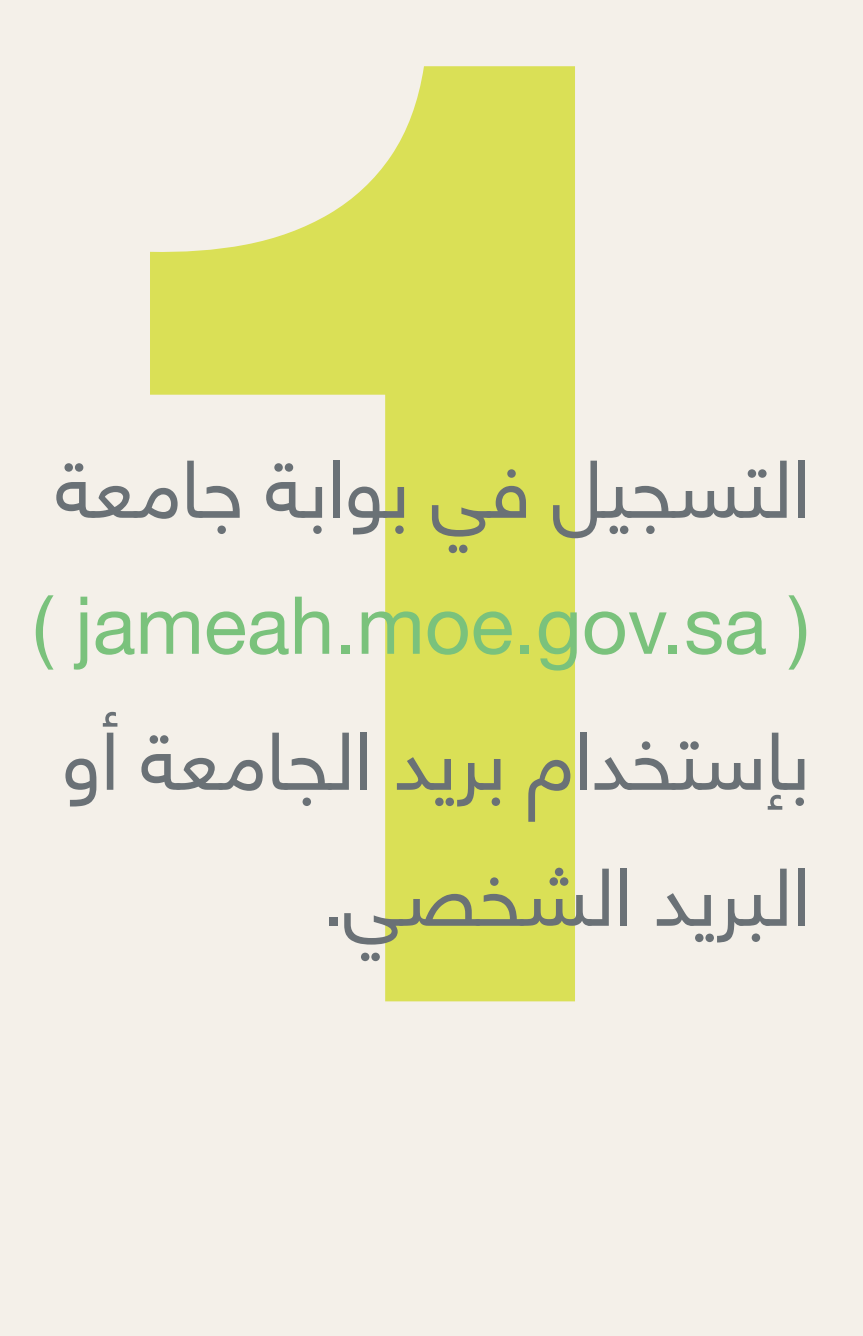

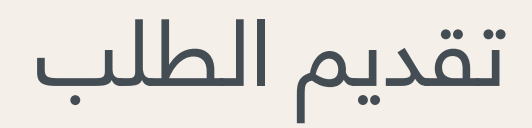

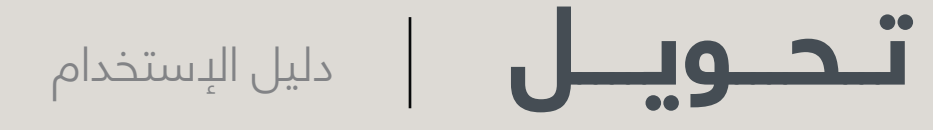

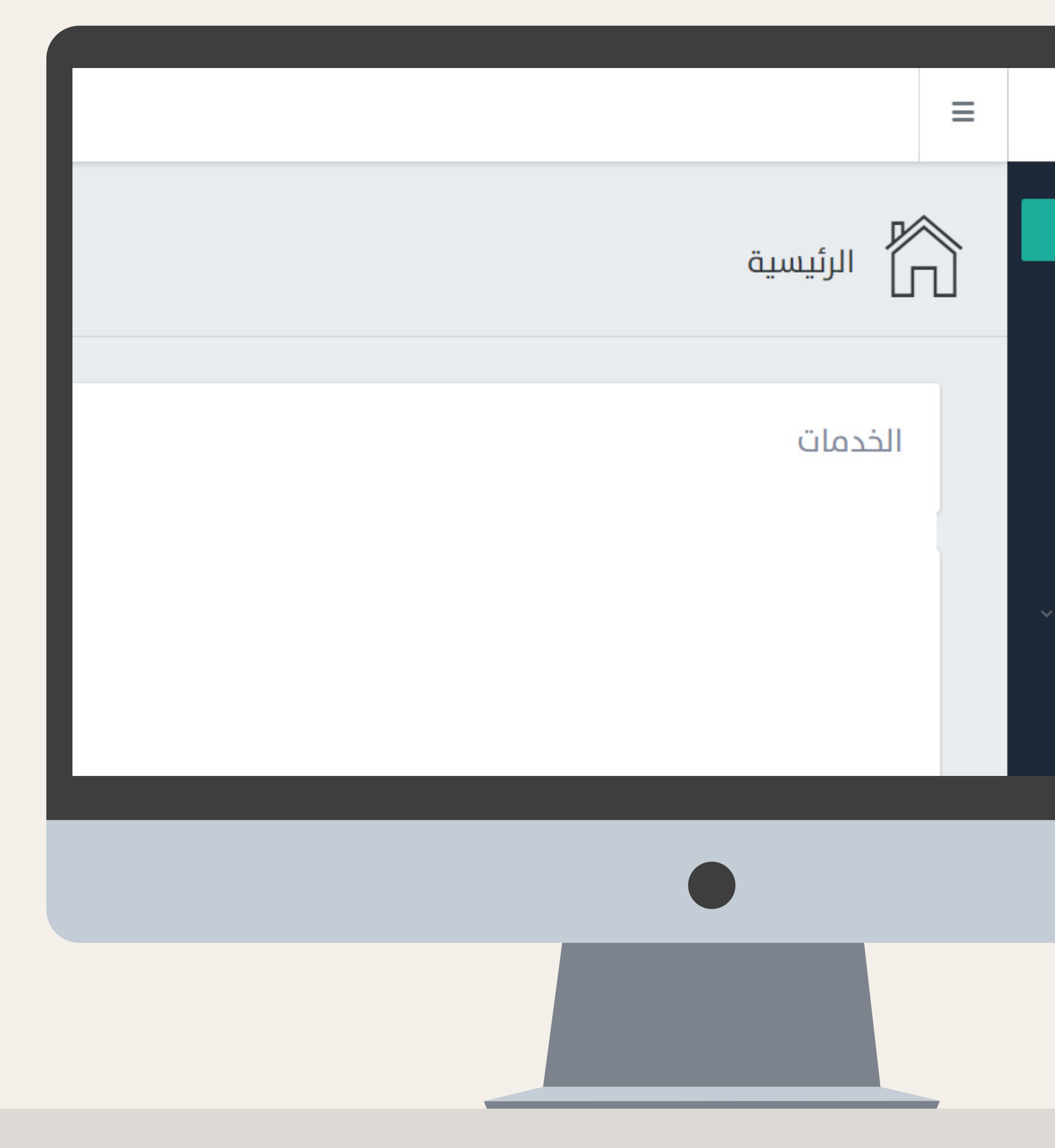

# **2** مــن خــال الدخــول علــى بوابــة جامعــة sa.gov.moe.jameah يمكنـك تحديـد خدمــة «طلــب تحويــل» مــن القائمــة الفرعيــة.

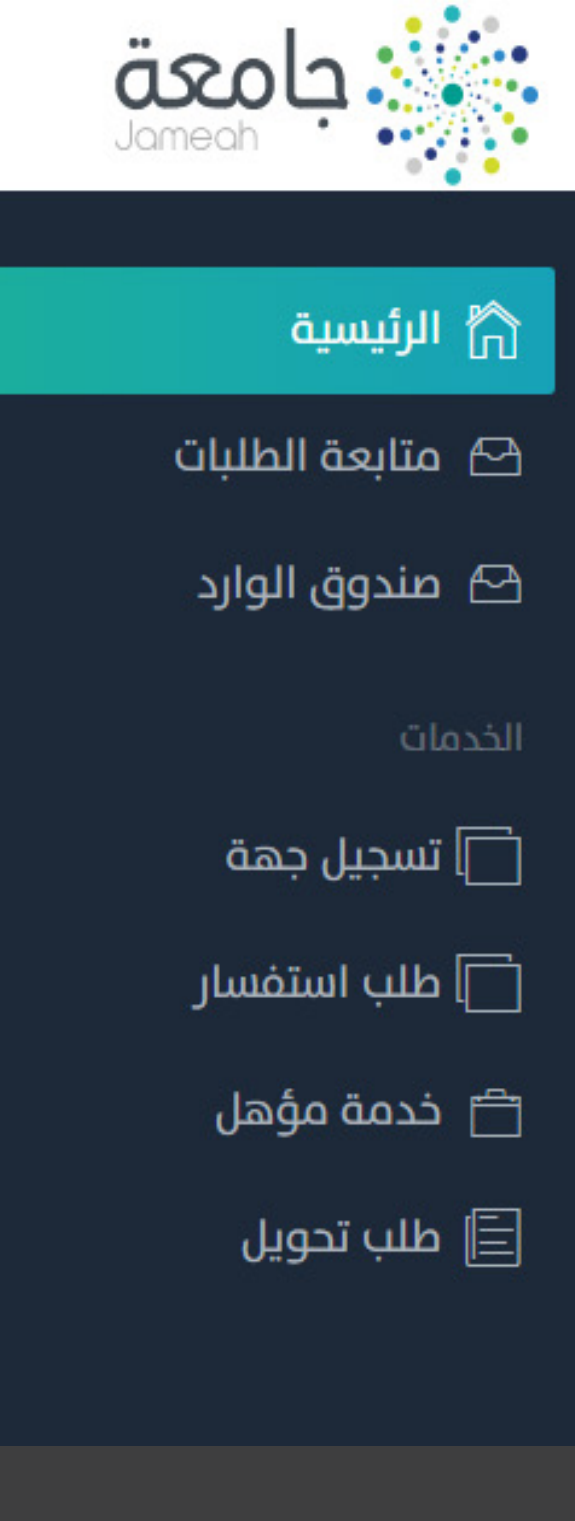

# تقديم الطلب

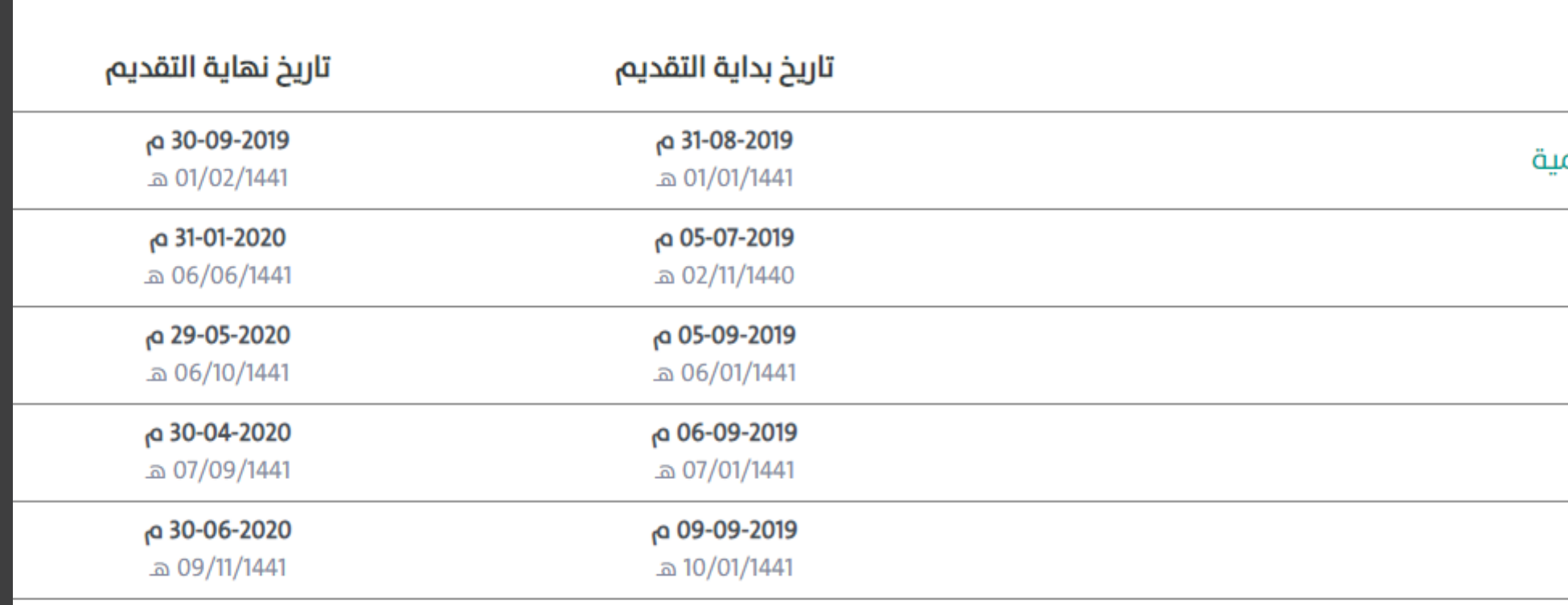

• يمكن التقديم علم ثلاث جامعات كحد أقصم خلال السنة الأكاديمية الواحدة ,بحيث يتم تقديم طلب واحد لكل جامعه

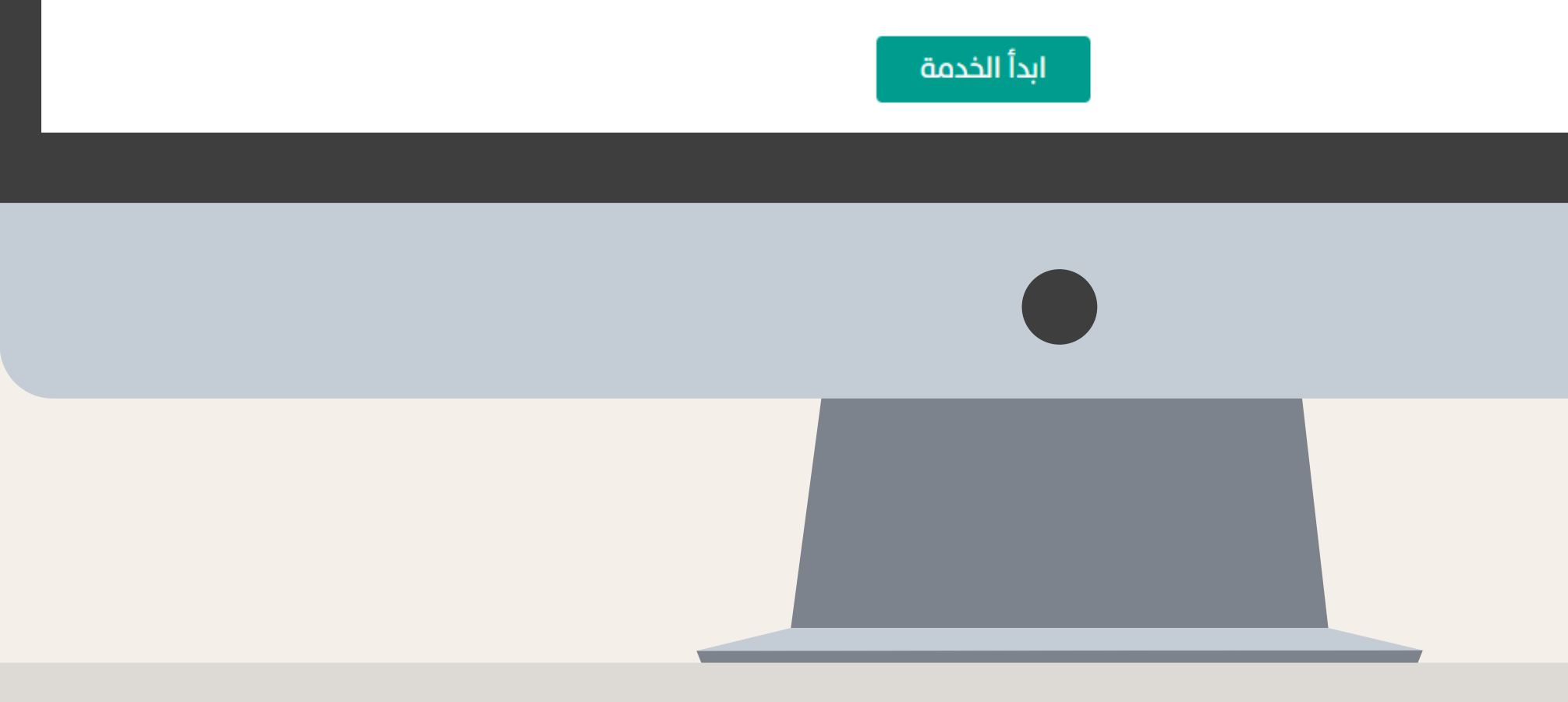

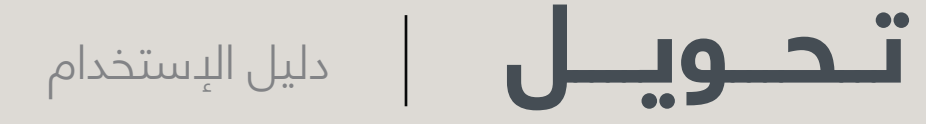

# الدخول على الخدمـة<br>لب قائمة بأسماء الجامعا<br>التقديــم وتاريــخ <mark>إنتهائـه</mark><br>التقديــم وتاريــخ إنتهائـه بعــد الدخــول علــى الخدمــة ســتظهر للطالـب قائمة بأسـماء الجامعات وتاريخ بدايــة التقديــم وتاريــخ إنتهائــه.

### الجامعة

جامعة الإمام محمد بن سعود الإسلام

جامعة الملك عبدالعزيز

جامعة الملك فيصل

جامعة أم القرم

جامعة طيبة

### شروط التقديم علم خدمة تحويل:

- أن يكون الطالب مقيد في جامعته الحالية لمرحلة البكالوريوس
	- أن يكون الطالب منتظم في جامعته الحالية
		-

## تقديم الطلب

بيانات العناوين والإتصال

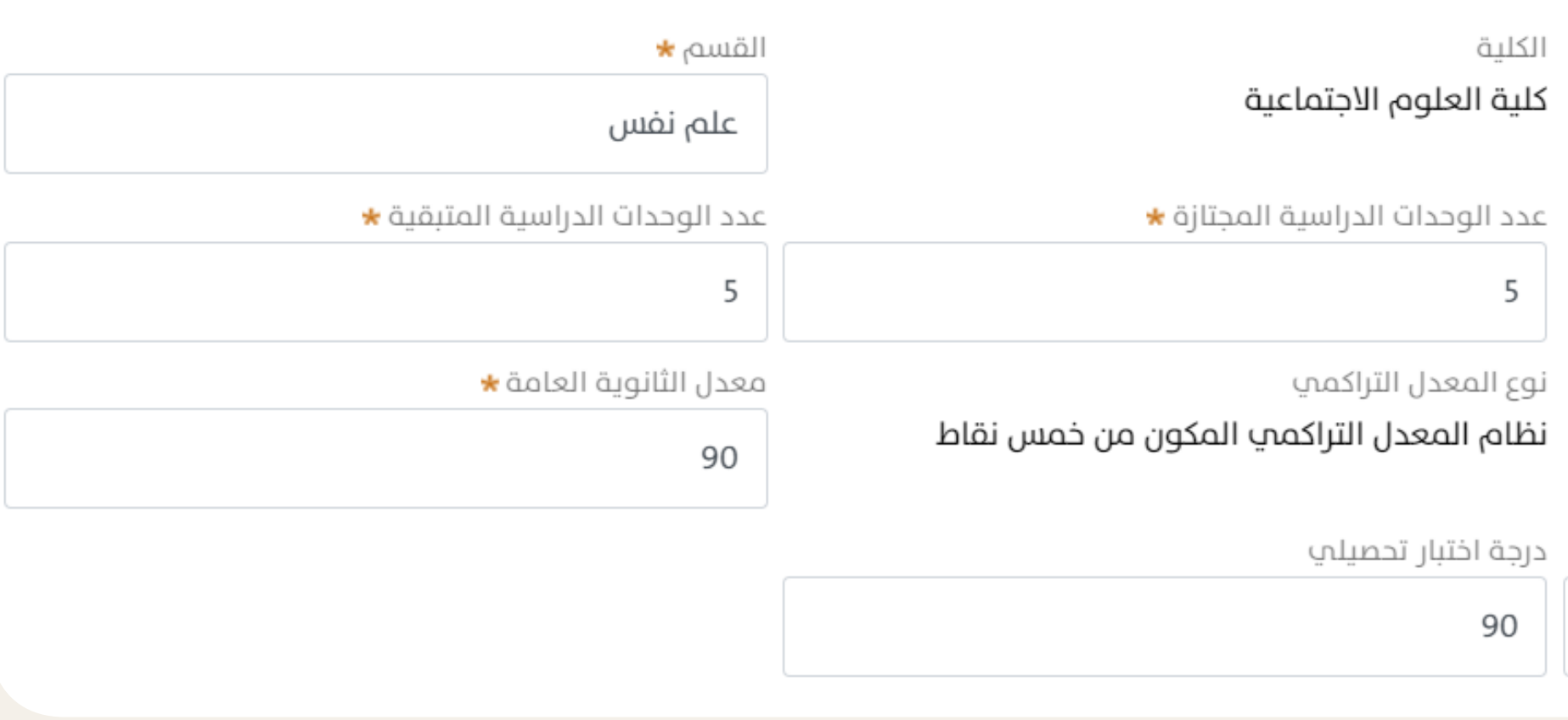

### بيانات العناوين والإتصال

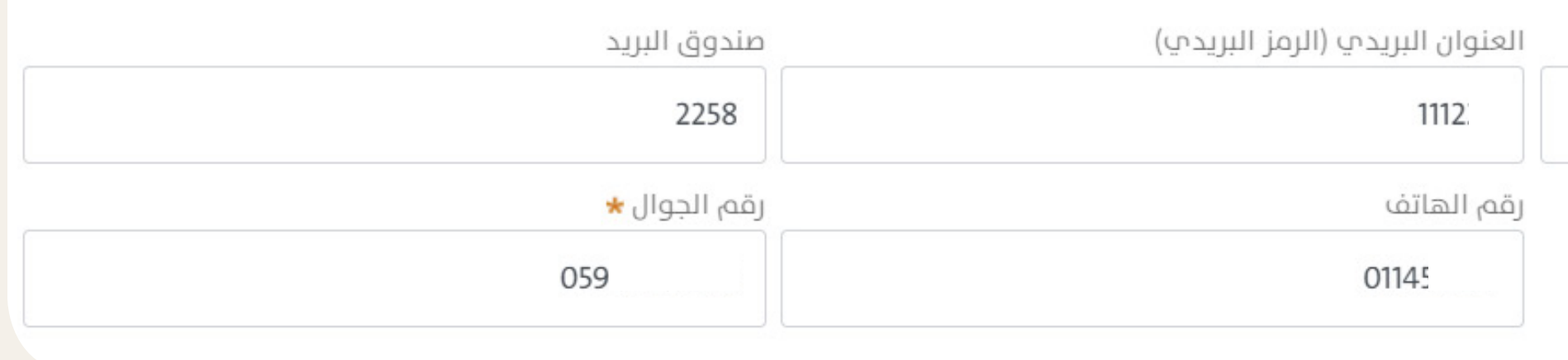

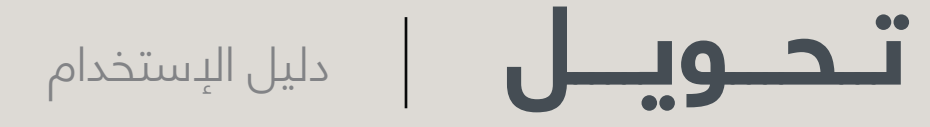

# تقديم الطلب

# حذول على <mark>الخدمة ستظه</mark><br>٩ الأكاديميــة، ثــم يقــو<br>٣ الأكاديميــة، ثــم يقــو<br>تات العناويـن والإتصــال»<br>تات ا<mark>لعناويـ</mark>ن والإتصــال» بعد الدخول على الخدمة ستظهر للطالب بياناتـ<mark>ه الأكاديميــة، ثـم يقــو</mark>م بتعبئــة حقـول «بيانـات المؤهـلات العلميـة» و «ببيانــات العناويـن والإتصــال» .

### ُطلب تحويل

بيانات شخصية

بيانات المؤهلات العلمية

الجامعة

جامعة الإمام محمد بن سعود الإسلامية

التخصص العاه<sub>ا</sub>

علم النفس

المعدل

 $\overline{\mathbf{3}}$ 

 $\star$ درجة اختبار قدرات

 $90\,$ 

بيانات المؤهلات العلمية بيانات شخصية المدينة \* الرياض البريد الإلكترونب @tetco.sa msc

فإنه لا تتحقق لديك شروط التحويل، ولكن سيتاح لك التقديم. قبول الطلب أو رفضه سيرجع لسياسة الجامعة المرغوبة و لمعرفة الشروط الغير متحققة اضغط هنا

يمكن التقديم على ثلاث جامعات كحد أقصب خلال السنة الاكاديمية الواحدة

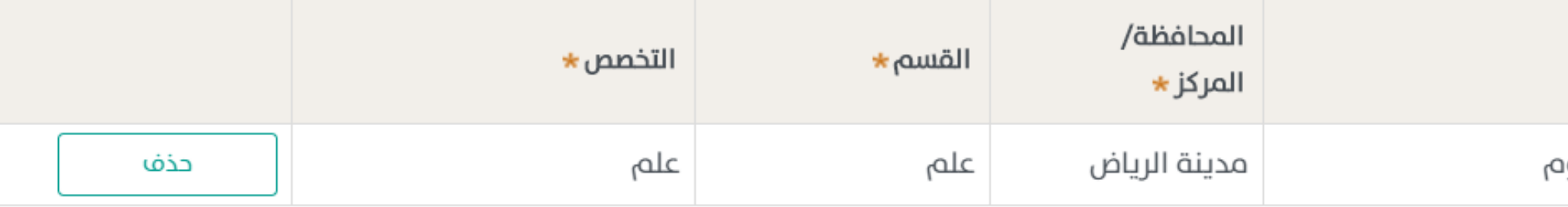

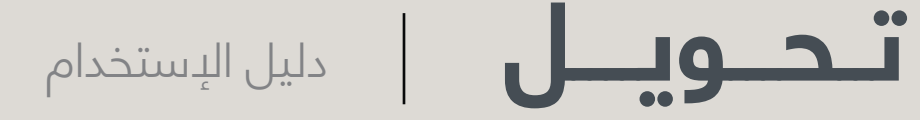

# تقديم الطلب

وسط الصفحــة يقــوم<br>وسط الصفحــة يقــوم<br>نــة الجامعــات التــي يرغــــ<br>يقونة ـــــ<sup>المهم</sup>ـــــه مع ذه<br>يــتان علمــاً بأنــه لــــيمكــن<br>يــل ، علمــاً بأنــه لـــيمكــن<br>يــة أكثــر مــن ثللـثــة جامعــا فــي وســط الصفحــة يقــوم الطالــب بإضاف<mark>ـة الجام</mark>عـات التــ<mark>ي يرغ</mark>ـب بتقديـم طلــب <mark>التحويـل</mark> إليهـا وذلـك عبـر النقـر على أيقونة والقاشى المع ذكر مبررات التحويـل، علمــا بانــه لــ يمكــن للطالــب ً إضافــة اكثــر مــن ثلاثــة جامعــات.

### الجامعات التي ترغب بتقديم طلب التحويل اليها

استناداً إلى شروط التحويل لجامعة جامعة الملك سعود

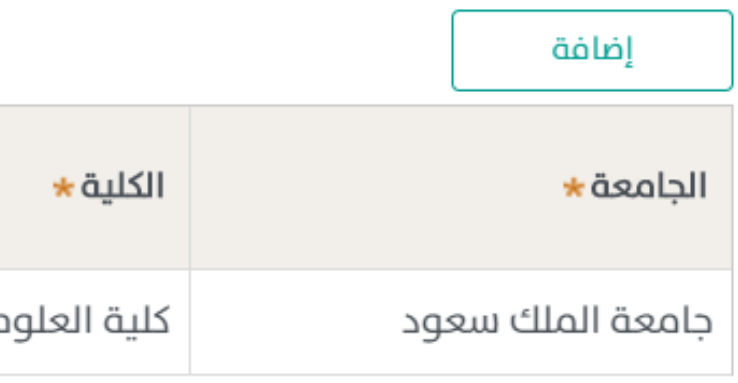

مبررات التحويل **\*** 

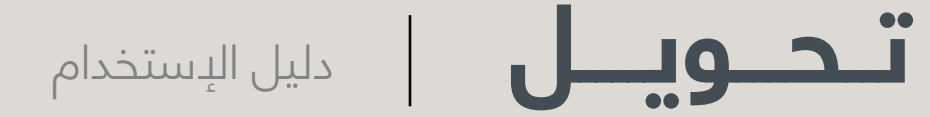

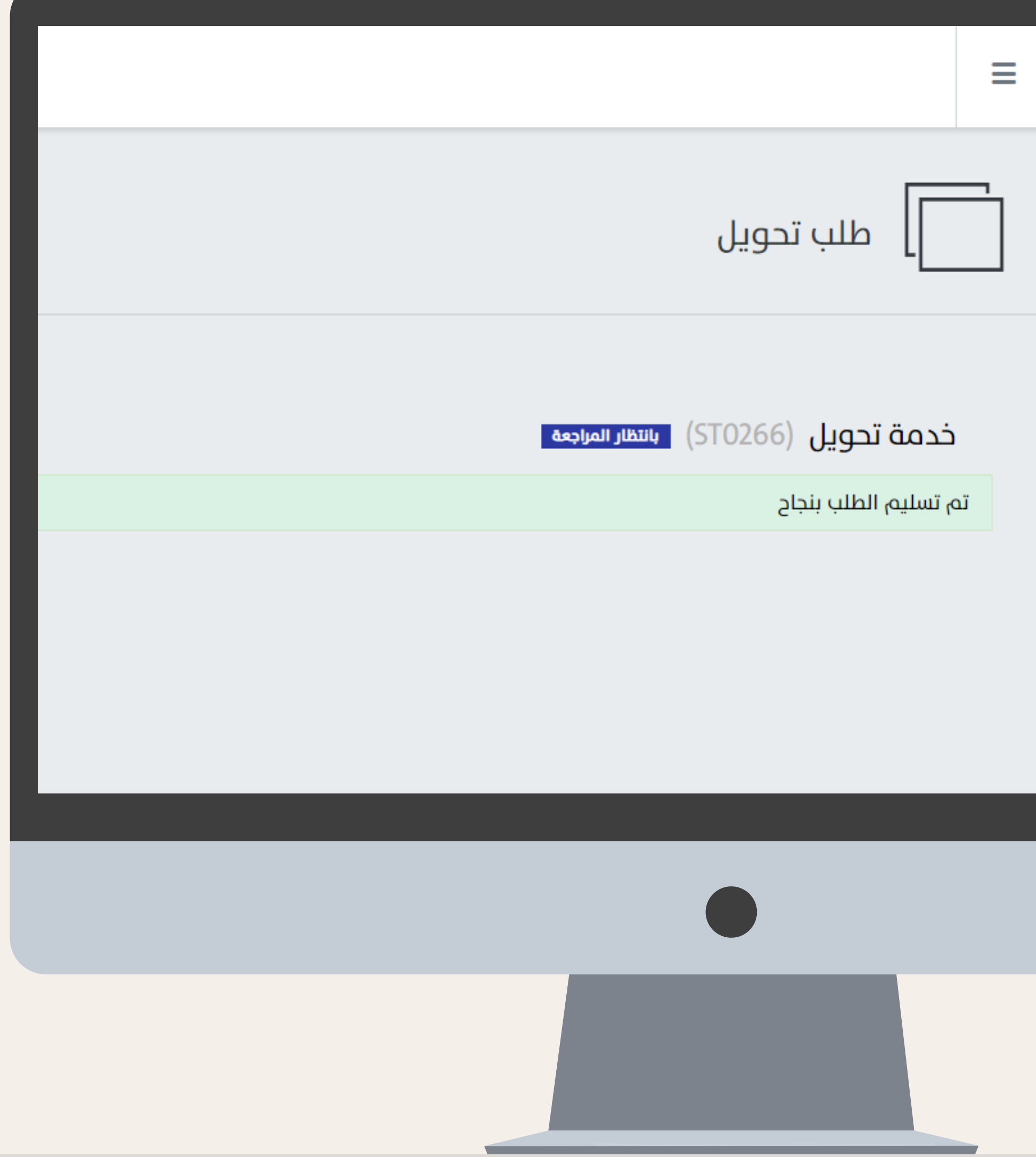

تعبئــة جميــع الحقــول<br>يدــة يقــوم الطالــب بالنا<br>يدــة يقــوم الطالــب بالنا<br>فائلي لتقديـم الطلـب،<br>عـــنهائي لتقديـم الطلـب،<br>عـــالة تفيــد بنجــاح إســتلاه بعــد تعبئــة جميــع الحقــول بالبيانــات الصحيحــة يقــوم الطالــب بالنقــر علــى أيقونـة فـي أسـفل الصفحـة كإجـراء نهائـي لتقديـم الطلـب، وسـتظهر م الطلـب. لـه رسـالة تفيـد بنجـاح إسـتال

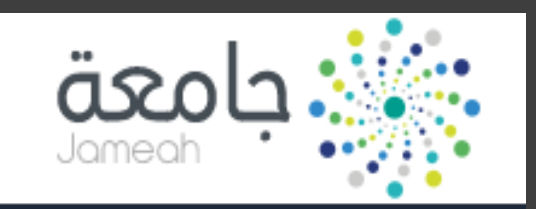

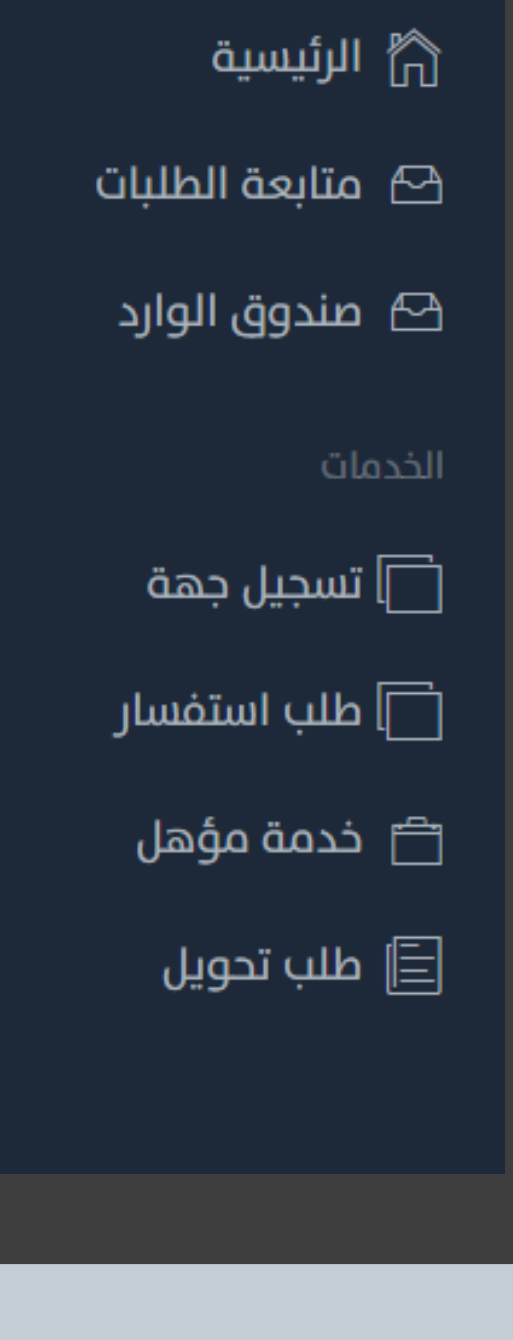

# تقديم الطلب

صندوق الوارد  $\bigoplus$ 

### صندوق الوارد

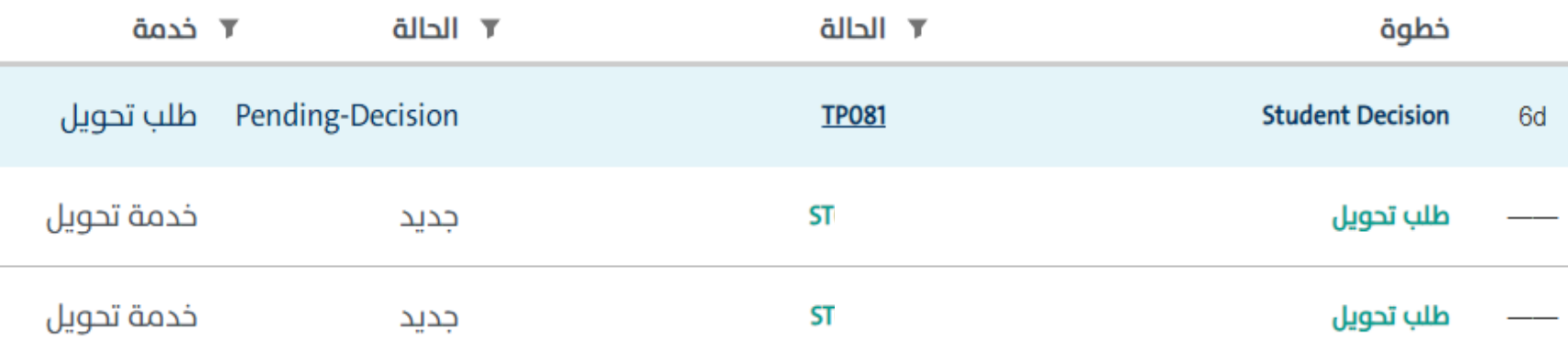

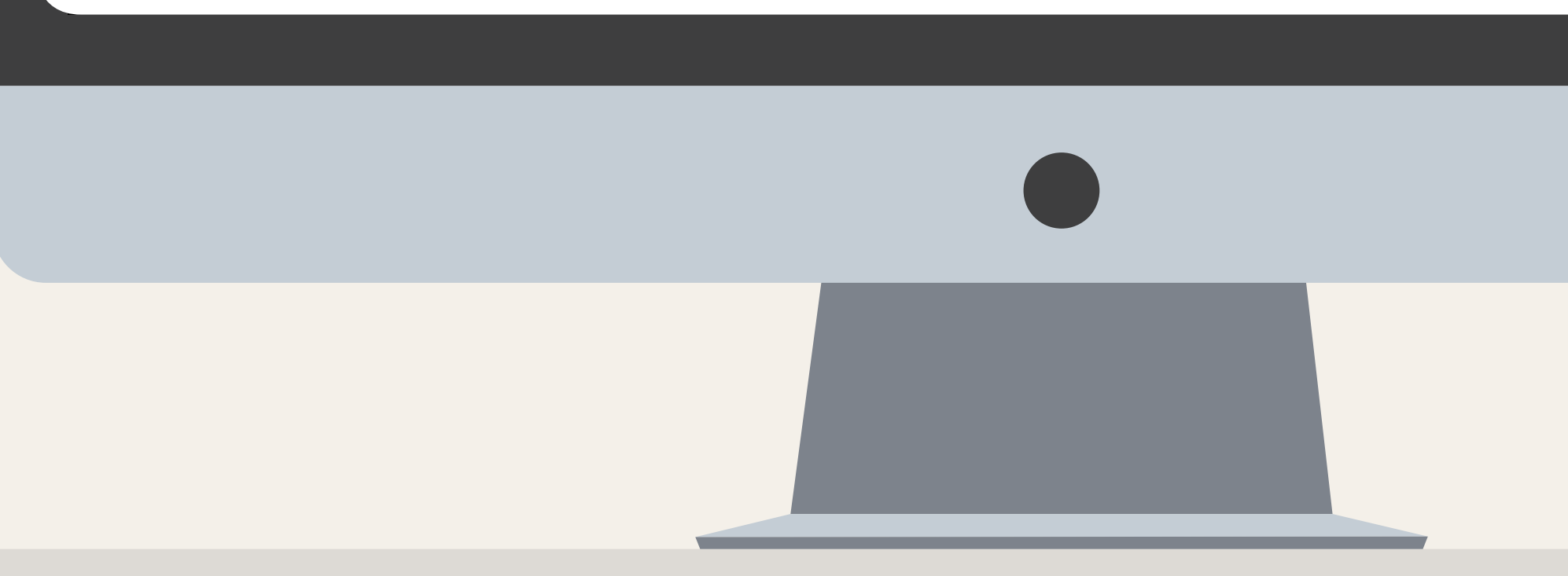

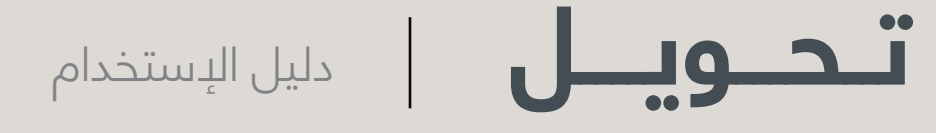

# تقديم الطلب

موافقة <mark>الجامع</mark>ة على الط<br>سيعود لـك الطلب في <sub>`</sub><br>\* قم بالنقر عليه لإستنا بعد موافقـة الجامعـة علـى الطلب خل*ا*ل ايام سيعود لك الطلب في «صندوق الـوارد»، قـم بالنقر عليـه لإسـتعراضه.

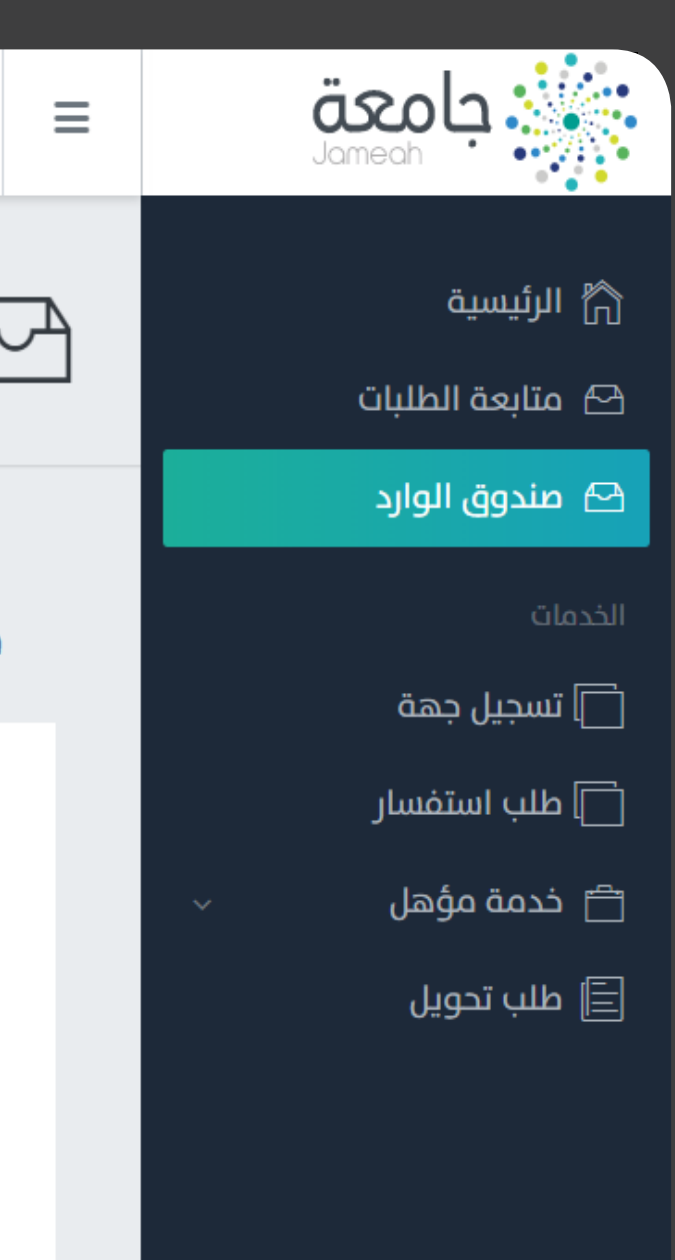

على الطالب إتخاذ إجاز والمعامقة أو<br>ب وذلك بالموافقة أو<br>تاريخ إنتهائـه الموضـح ف<br>هقـتدويل (ST0337)<br>هقـتدويل (ST0337) ه<mark>ي ان</mark> يجــب علــى الطالــب إتخــاذ إجــراء علــى الطلــب وذلــك بالموافقــة أو الرفــض ـقبــل ت<mark>اريــخ إن</mark>تهائــه الم<mark>وضــح </mark>فــي أعلــى الصفحــة.

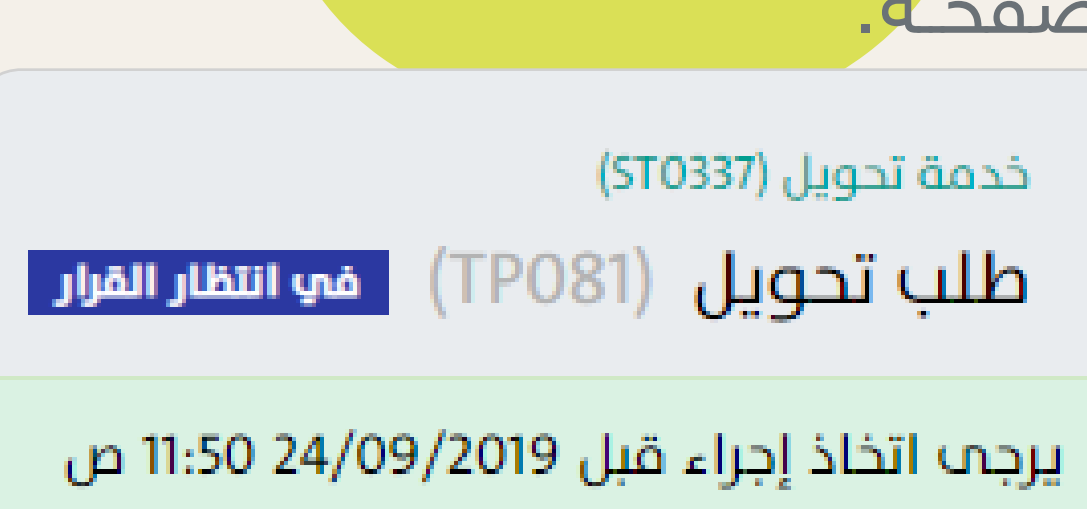

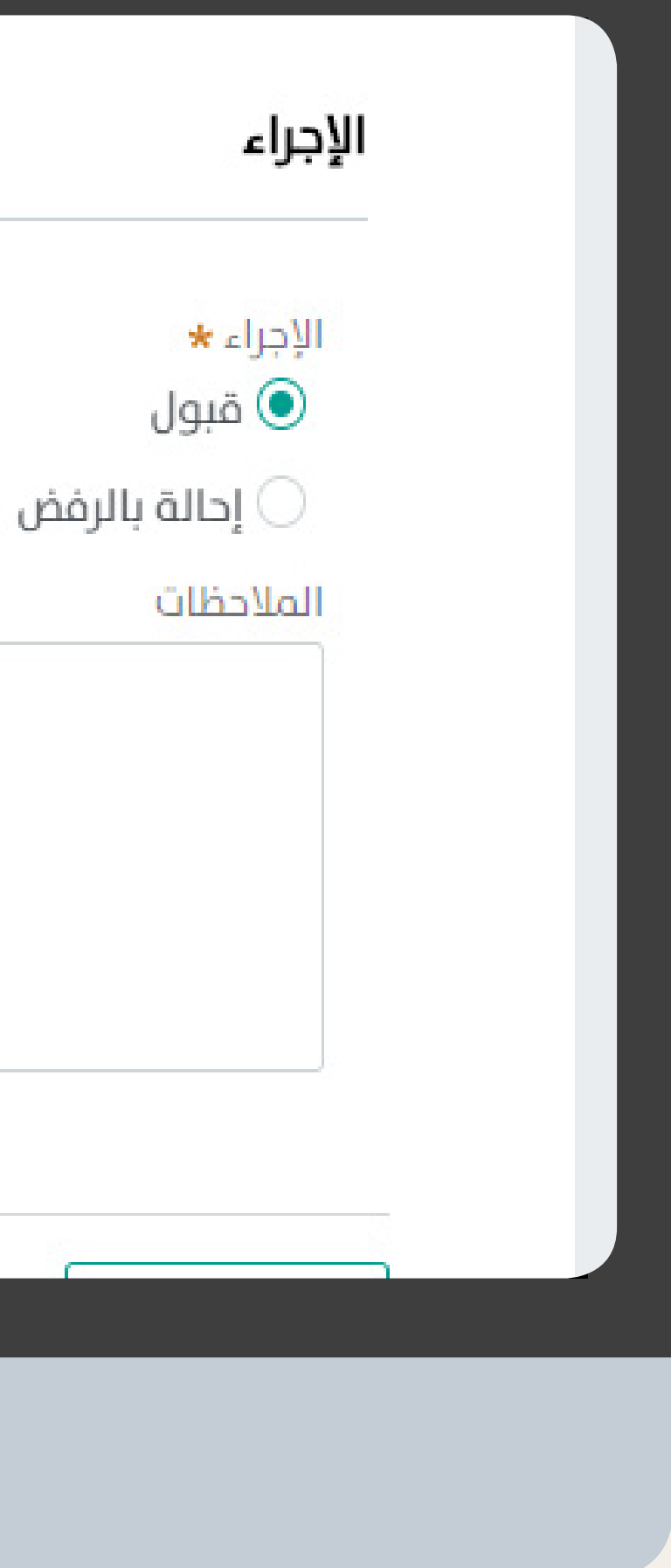

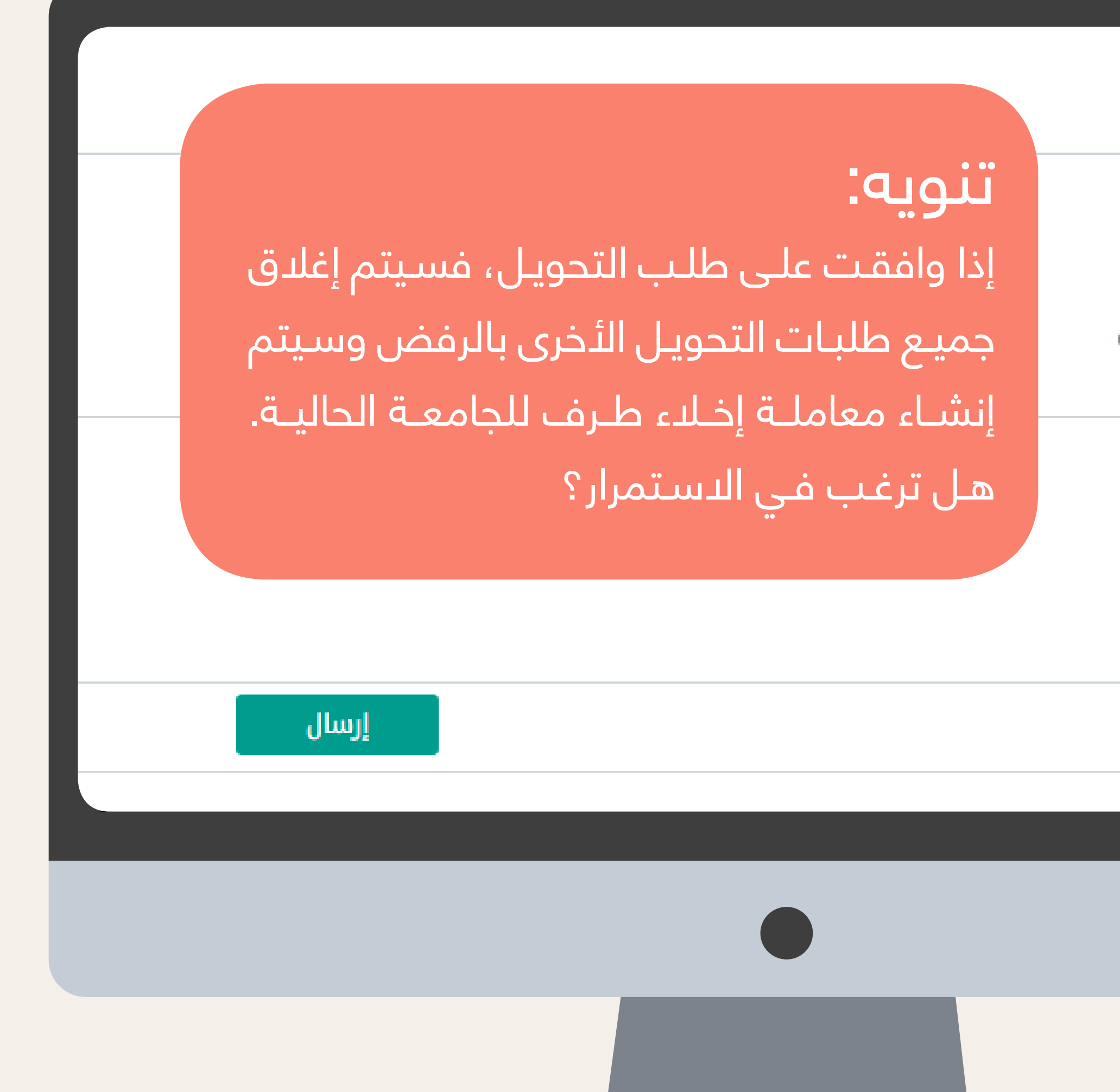

تقديم الطلب

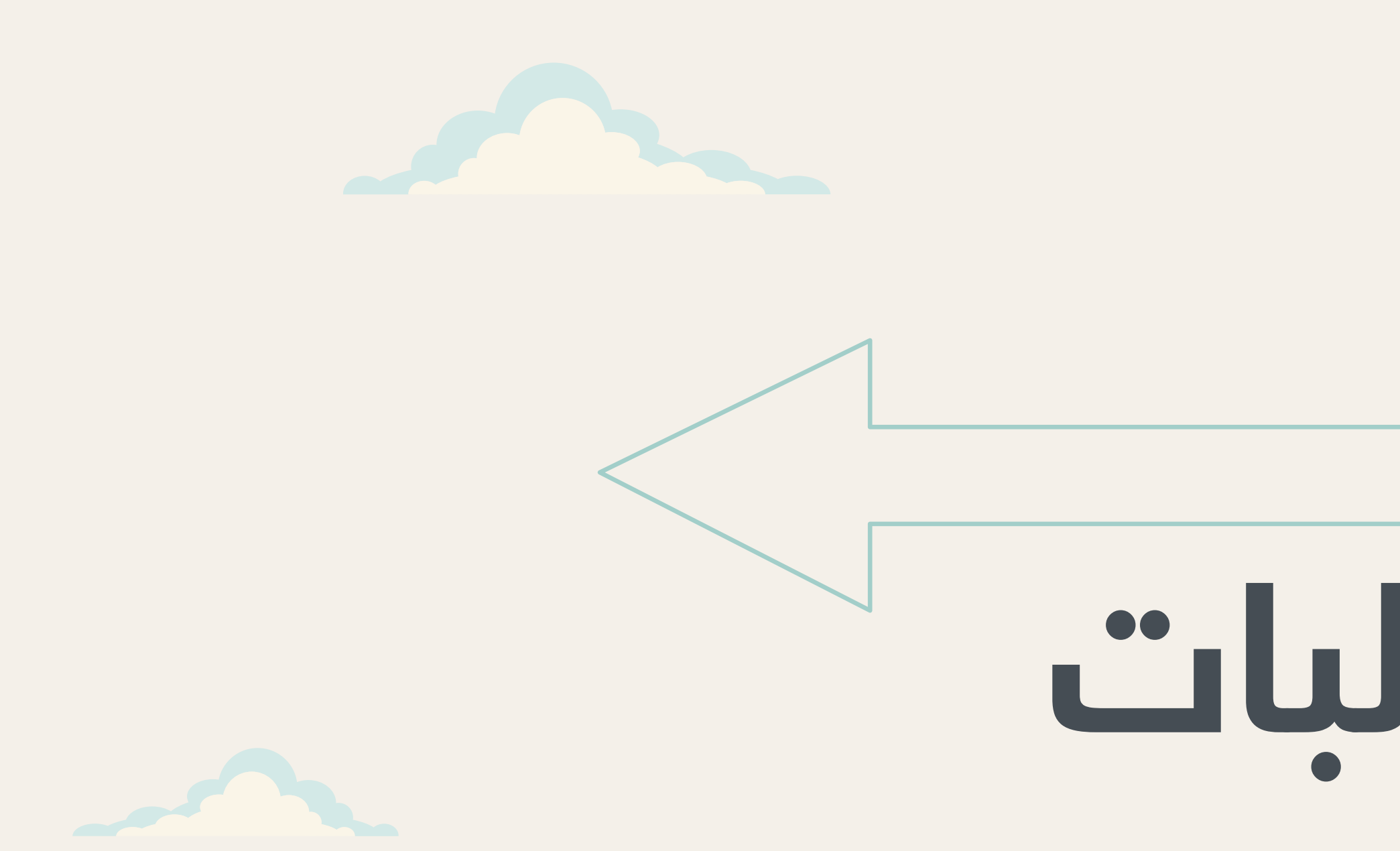

https://jameahwf.moe.gov.sa/prweb/sso/

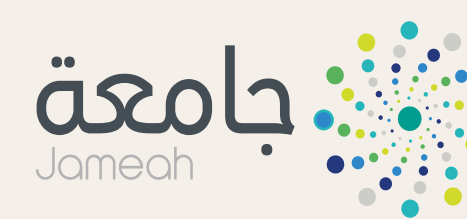

# **معالجة الطلبات**

**المستفيدين المتاح لهم معالجة طلبات التحويل:** « اصحاب الصالحية من موظفين الجامعات.

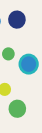

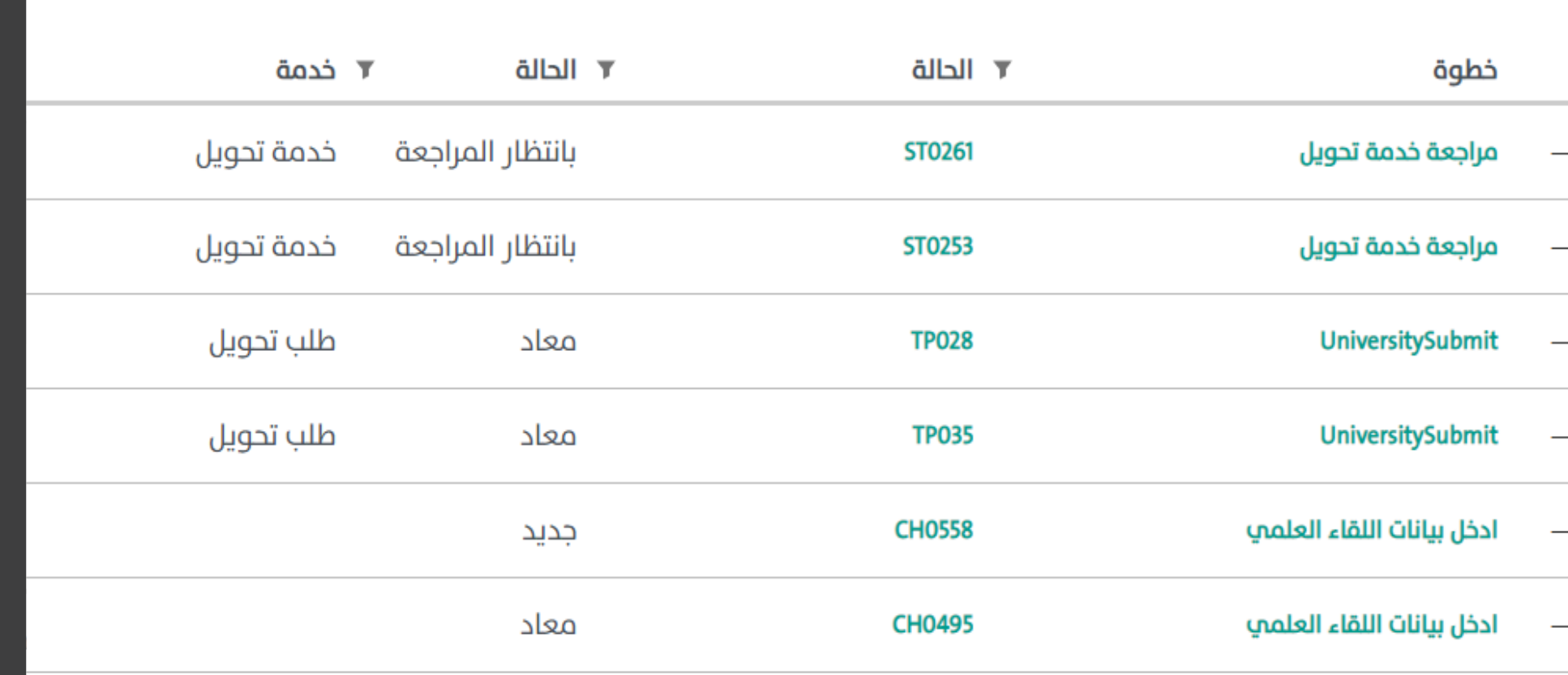

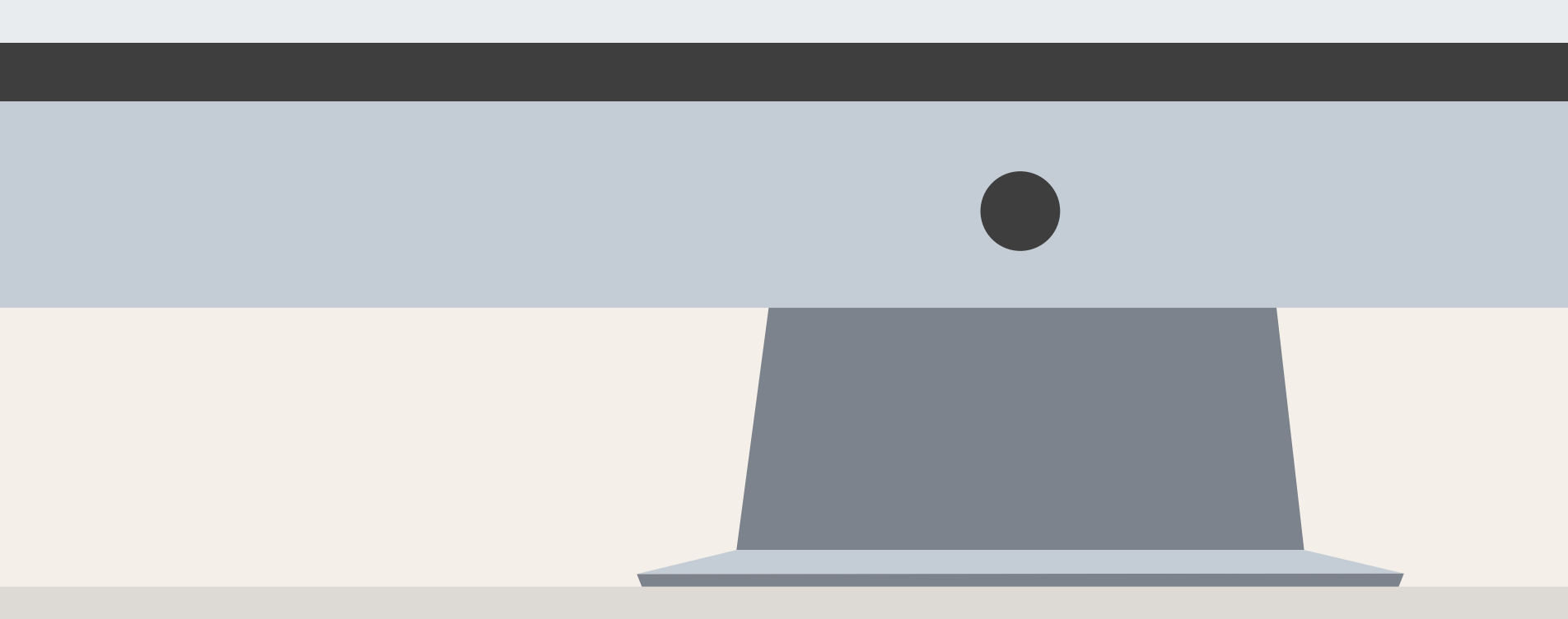

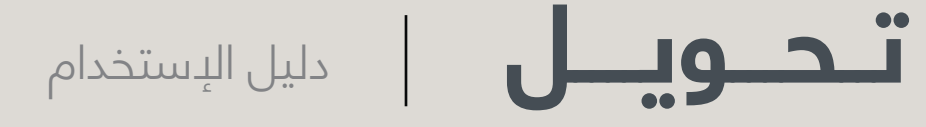

موظف الجا<mark>معة بمتابع<br>يل عبر «صندو</mark>ق الـوارد»<br>ameahwf.moe.gov. ä<br>عراضه.<br>عراضه. يقـوم موظـف الجامعـة بمتابعـة طلبـات التحويل عبر «صندوق الـوارد» فـي بوابة جامعة .https://jameahwf<mark>.moe.</mark>gov sso/prweb/sa/ ، ومـن ثـم النقـر عليـه إلستعراضه.

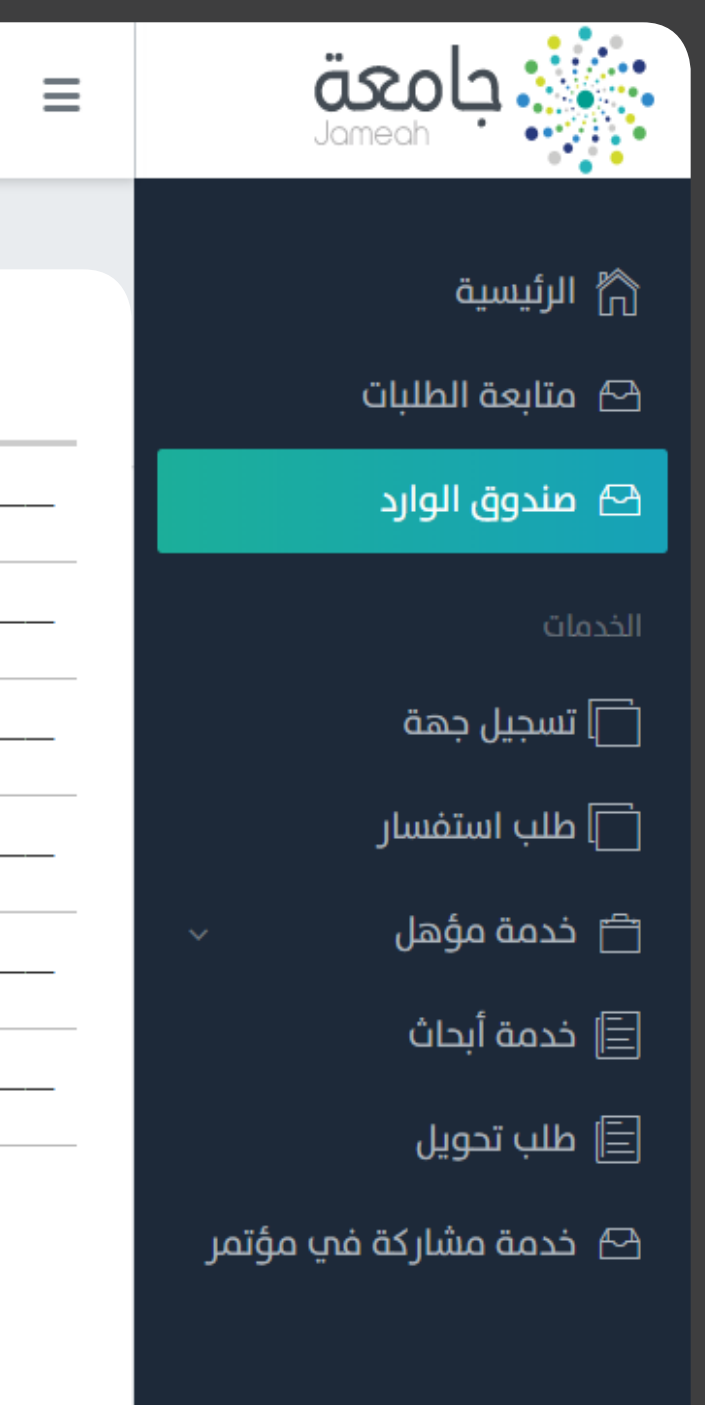

## معالجة الطلبات

الجامعة الحالية للطالب

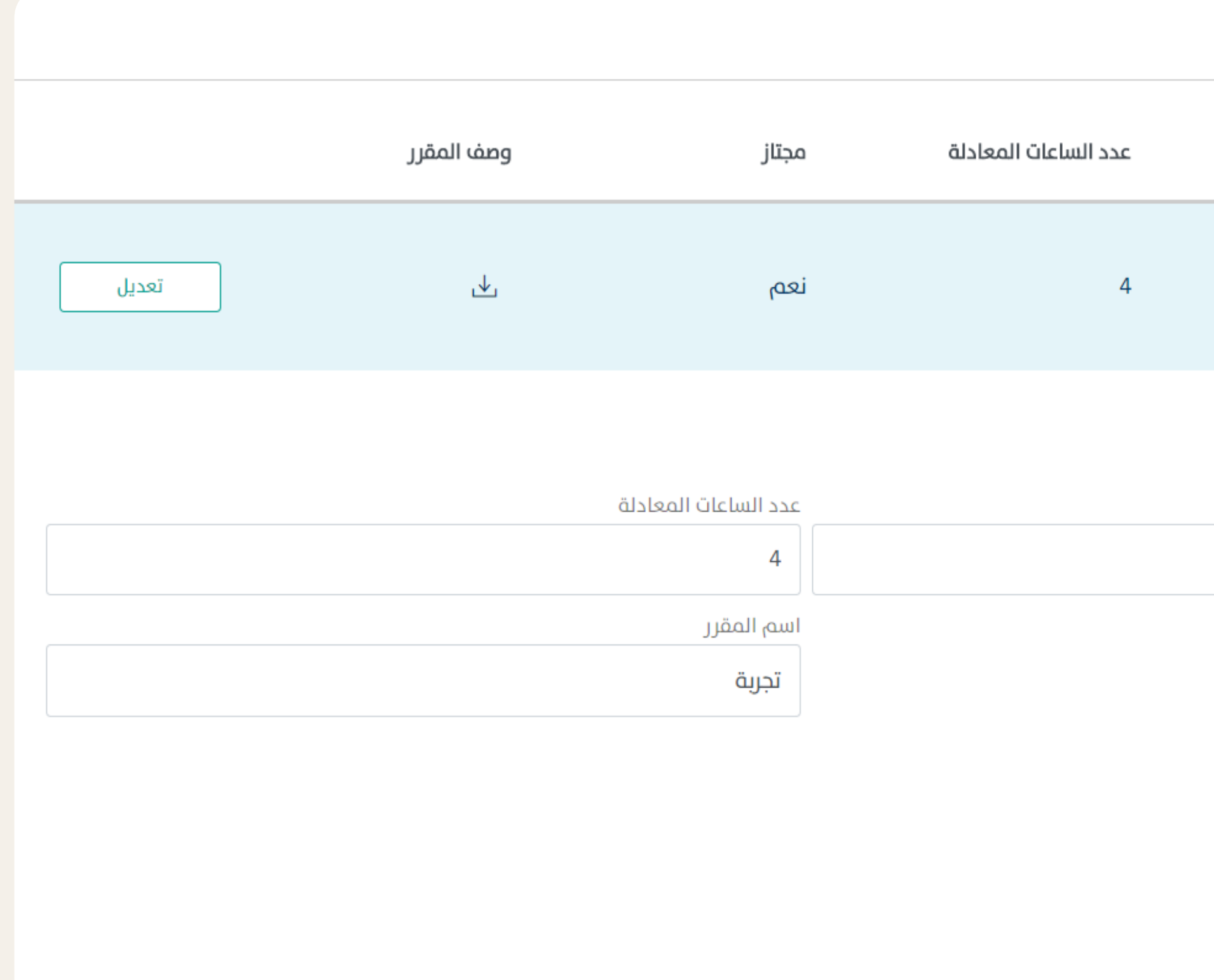

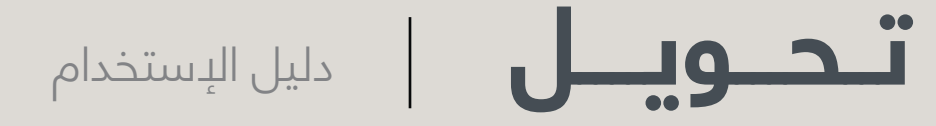

## معالجة الطلبات

الجامعة الحالية للطالب

لا<mark>ل النقر على أيقونة التق</mark>رية<br>ات المقررات المجتـازة<br>طف بتعبئـة البيانـات<br><sub>ل</sub>ر. من خلال النقر على ايقونة Mعلم التعلم الذي التي «بيانــات المقــررات المجتــازة» يقــوم الموظــف بتعبئــة البيانــات ووصــف المقـر<mark>ر.</mark>

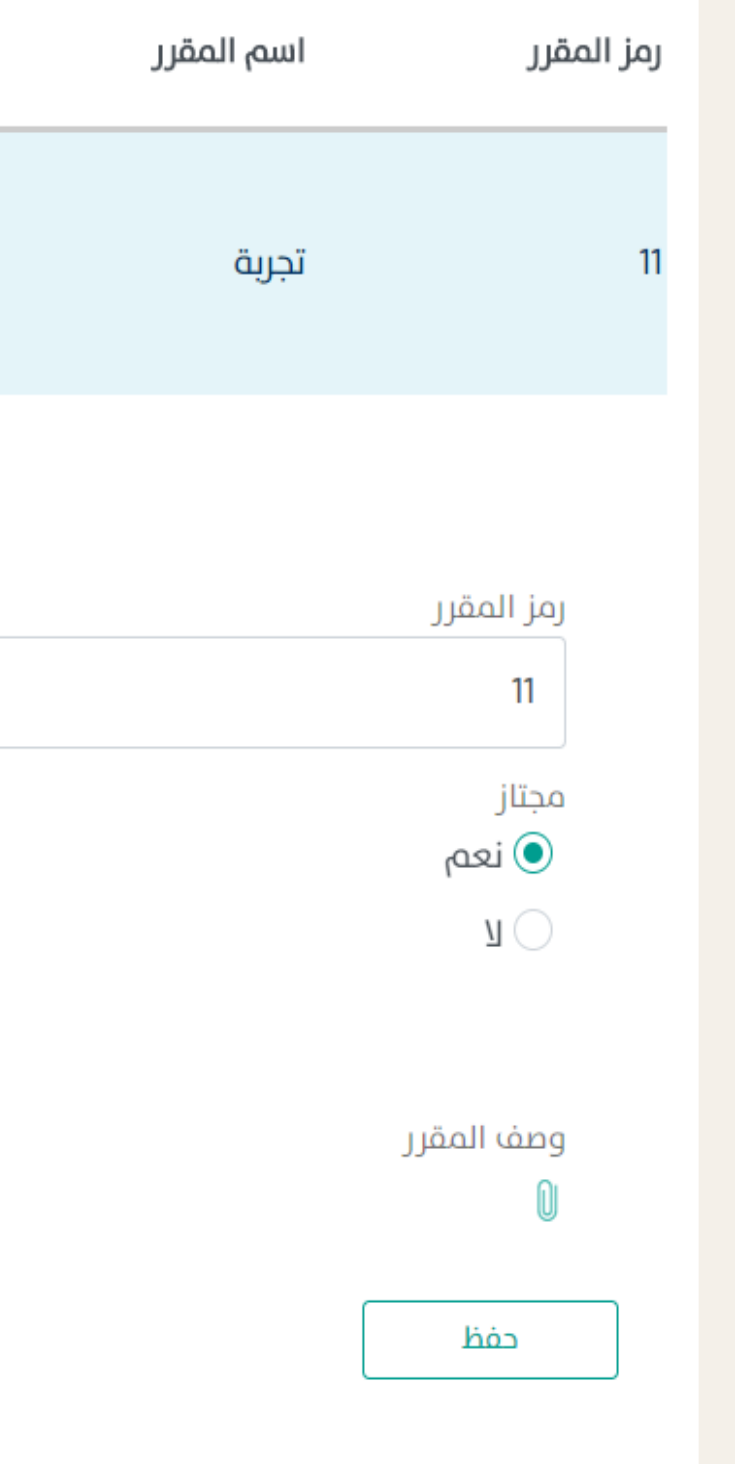

بيانات المقررات المجتازة

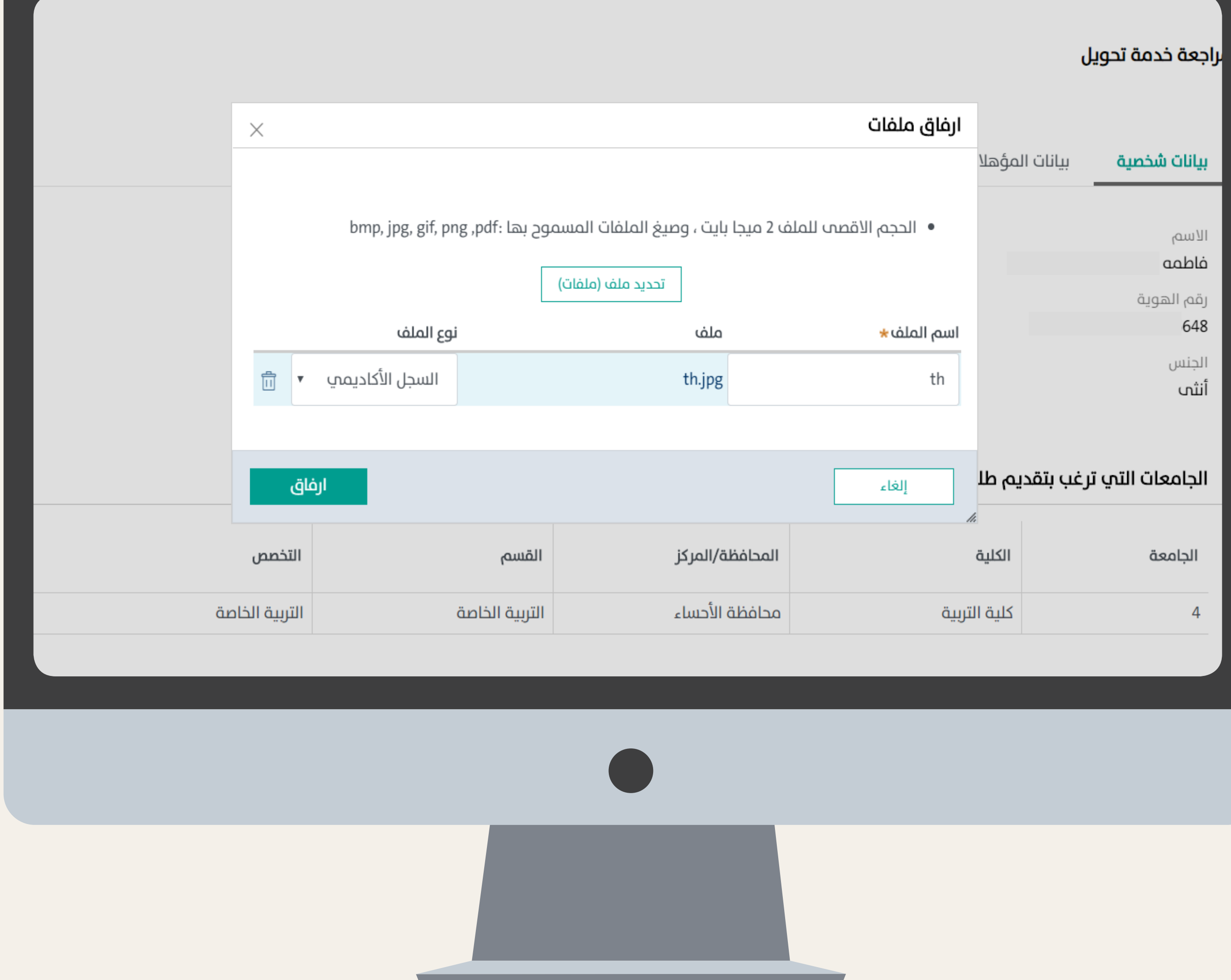

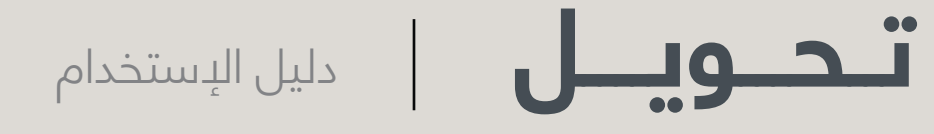

# إرف**اق السجل ال**أكاديمـ<sub>ج</sub><br>إرف**اق السجل ال**أكاديمـ<sub>ج</sub><br>ب ثم <mark>النقر</mark> على أيقونة ا يجـب إرفـ<mark>اق السـجل</mark> الأكاديمـي الخـاص بالطالب ثم النقر على أيقونة .

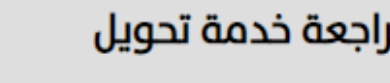

# معالجة الطلبات

الجامعة الحالية للطالب

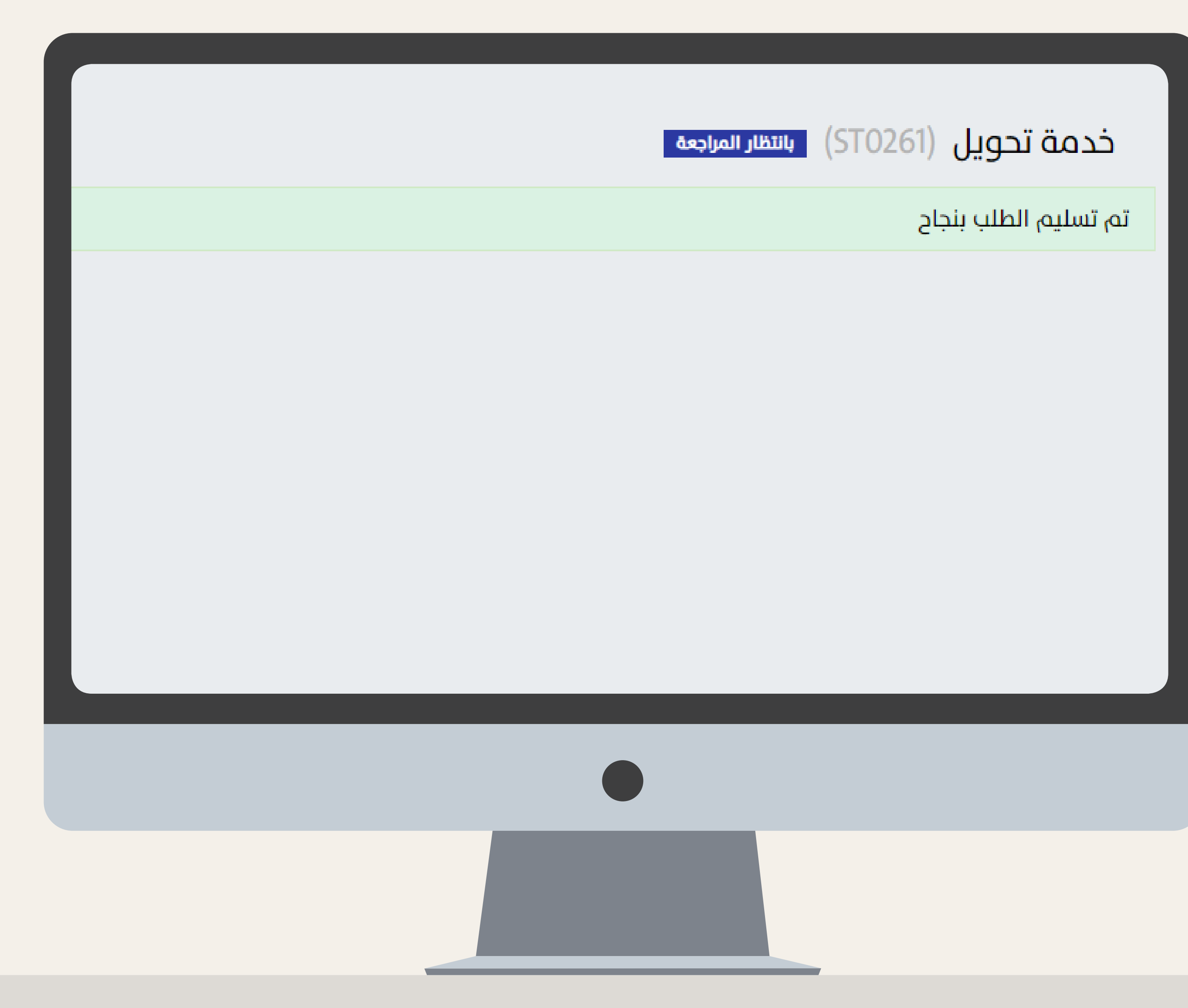

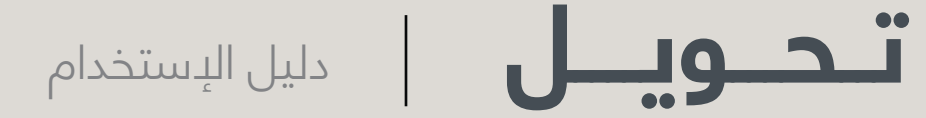

### معالجة الطلبات

الجامعة الحالية للطالب

الإنتهاء مــن إكمــال البيا:<br>رعلــى أيقونــة <mark>ــــــــيس و</mark><br>ق تأكيـد بنجـاح تسـليم الـه<br>ق ال<mark>مرغــو</mark>ب الإنتقـال لـه<br>ق ال<mark>مرغــو</mark>ب الإنتقـال لـه بعــد اإلنتهــاء مــن إكمــال البيانــات قــم بالنقـر علـى أيقونـة وسـتصلك رسـالة تأكيـد بنجـاح تسـليم الطلـب إلـى الجامعـة ال<mark>مرغـو</mark>ب الإنتقـال لهـا.

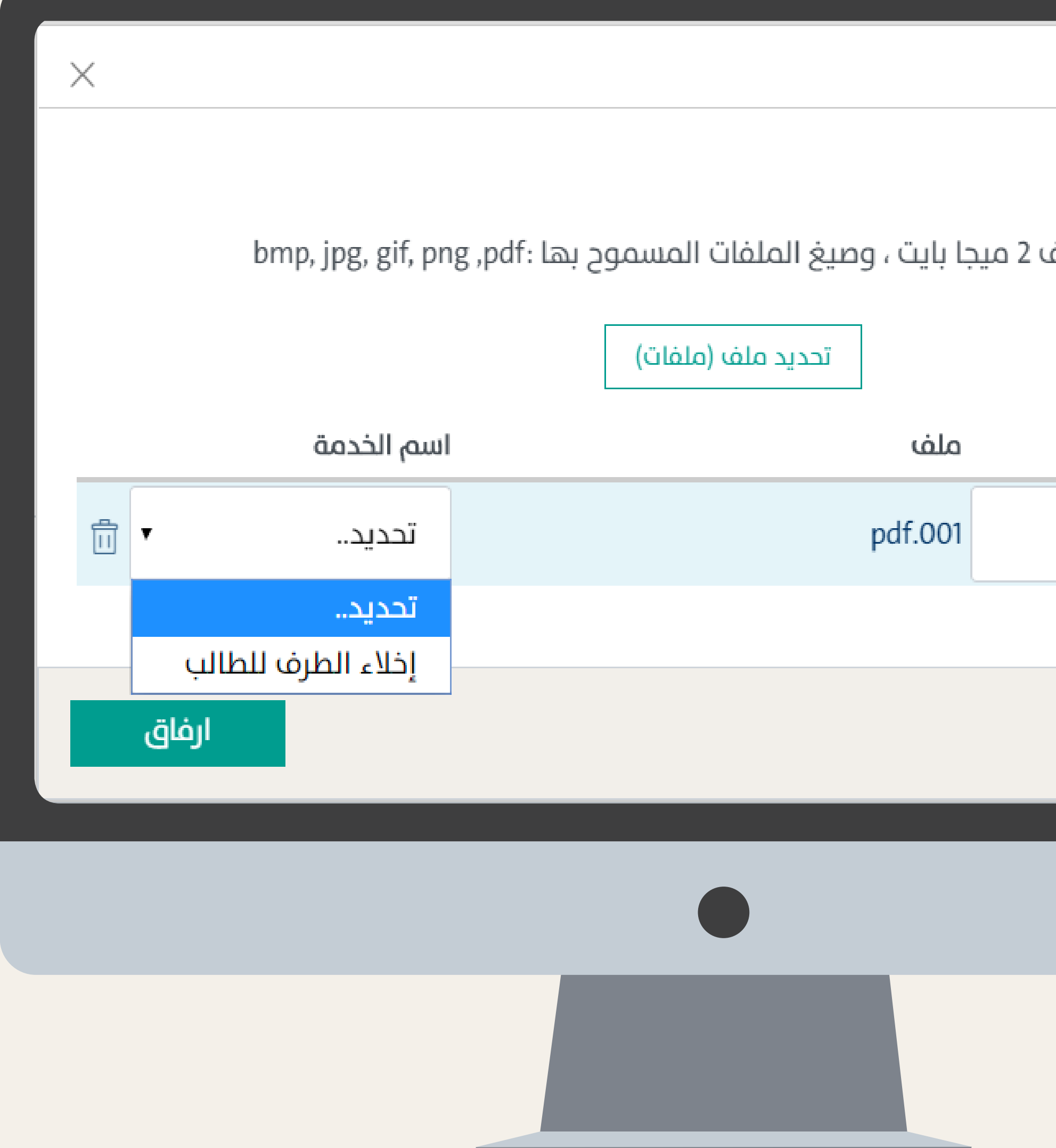

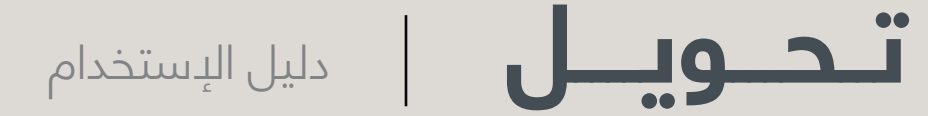

الإنتهاء مــن موافقــة<br>الإنتهـاء مــن موافقــة<br>ب إلــى الجامعــة الحاليــة<br>الطــرف للطالــب.<br>نخطوة<br>تقالجامعة الحالية- إرفاق إخلاء الطر<sup>ة</sup> بعــد اإلنتهــاء مــن موافقــة الجامعــة المرغــوب بإنتقــال الطالــب لهــا يصــل الطلــب إلــى الجامعــة الحاليــة إلرفــاق إخــاء الطــرف للطالــب.

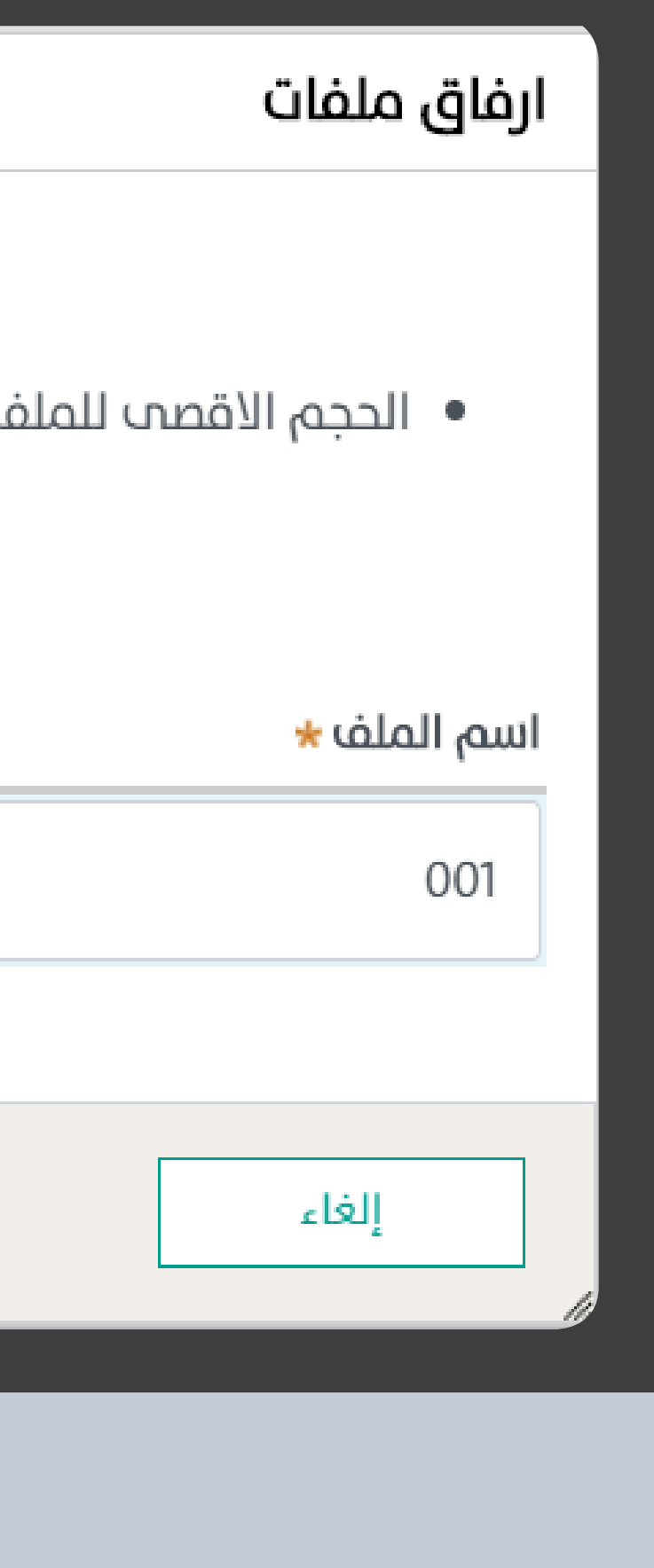

## معالجة الطلبات

الجامعة الحالية للطالب

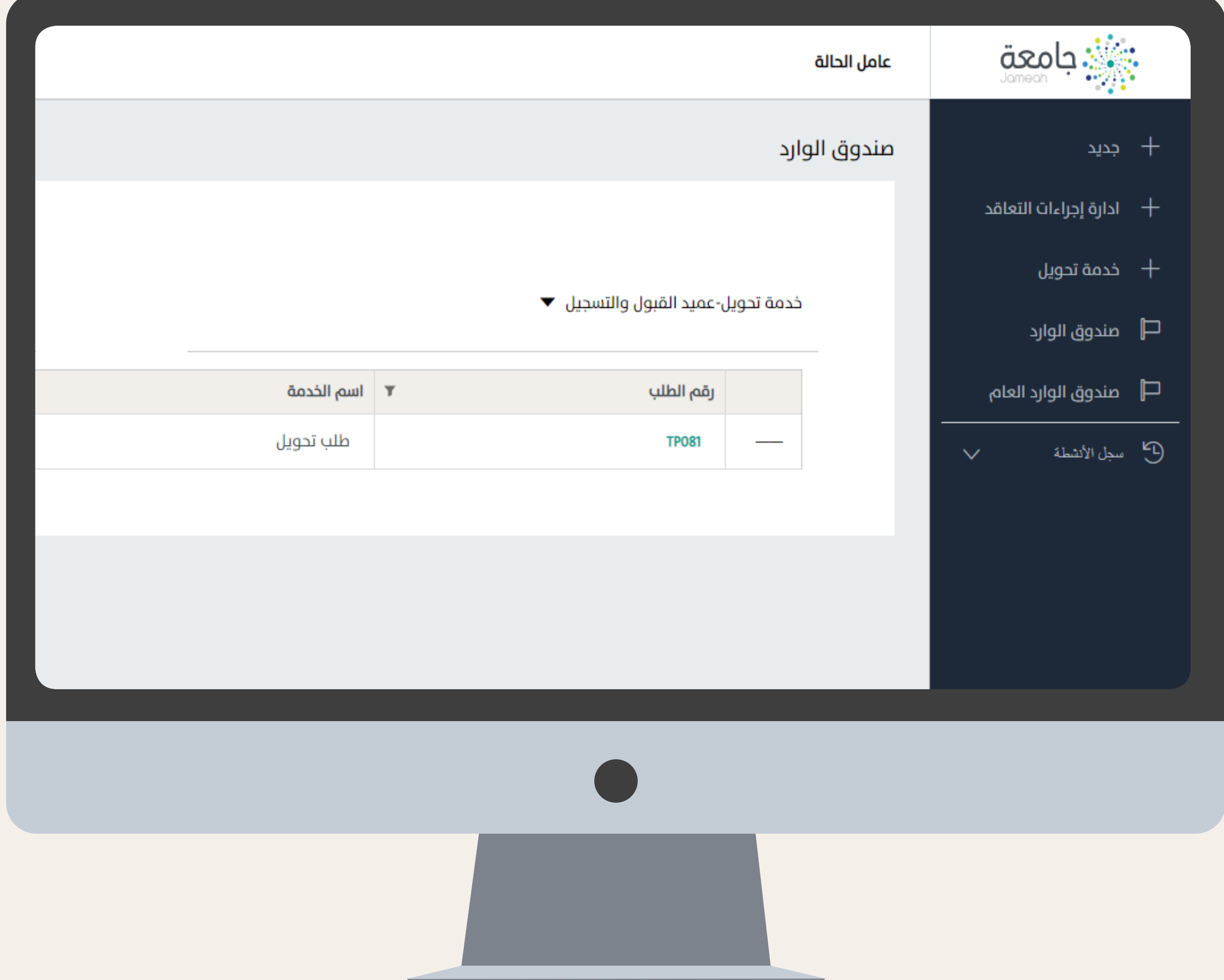

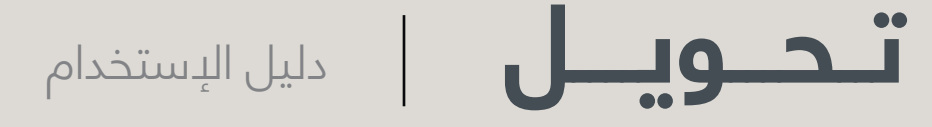

## معالجة الطلبات

الجامعة المرغوب اإلنتقال لها

<sub>ا</sub> موظف الجا<mark>معة الراغب</mark><br>ـال لهـا بمتابعـة طلبـات<br>صنـدوق الـوارد» فـي بوابـ<br>jam<mark>eah.m</mark>oe.gc ، ولإسا<br>النقـر عليـه. يقـوم موظـف الجا<mark>م</mark>عـة الراغب الطالب اإلنتقــال لهــا بمتابعــة طلبــات التحويــل عبر «صندوق الـوارد» فـي بوابـة جامعـة iam<mark>eah.moe.gov.sa ، ولإستعراضه</mark> ـقـم بالنقـر عليـه.

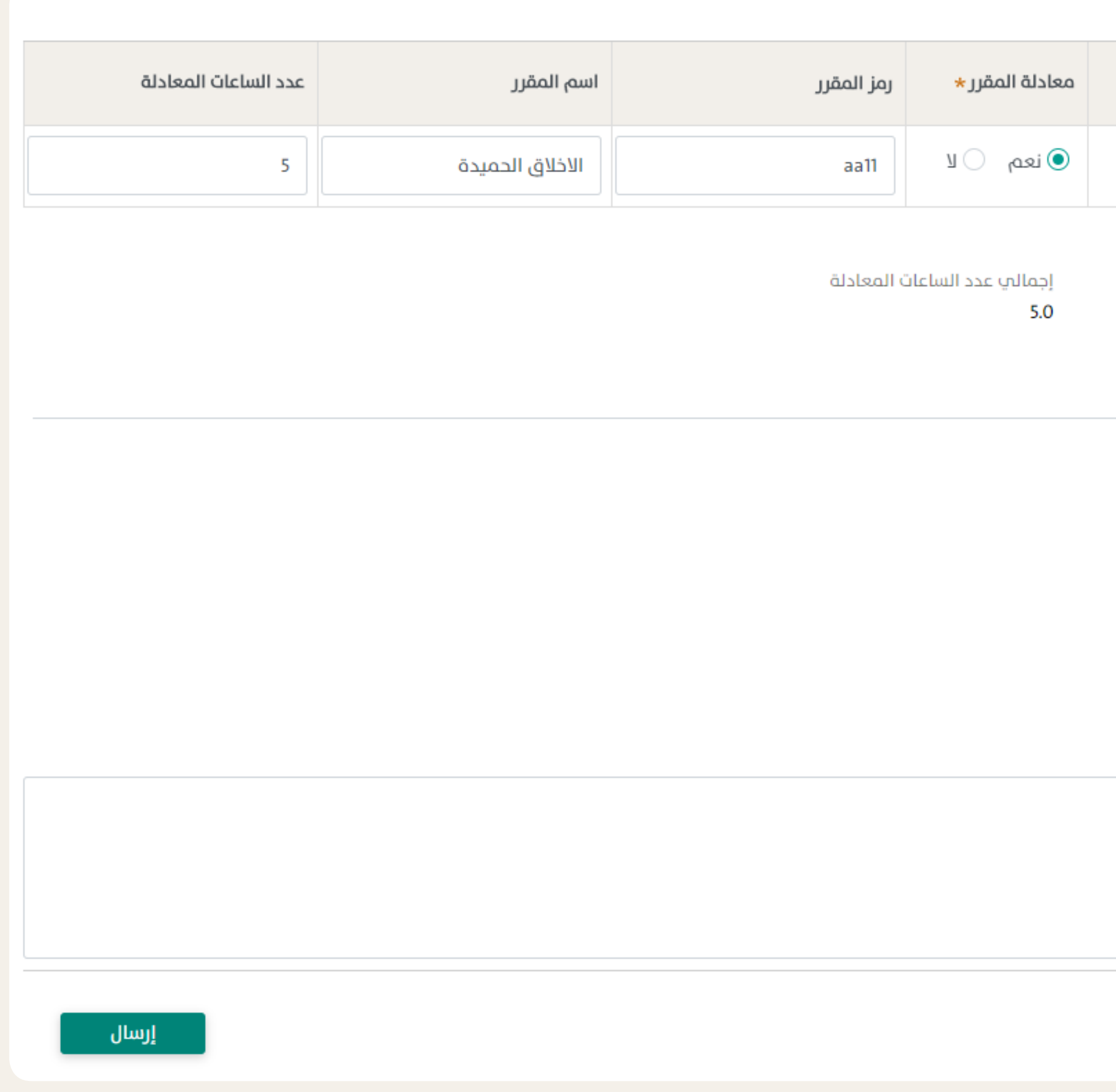

19

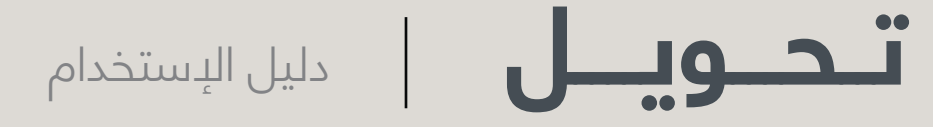

عد <mark>إستعراض الطلب بإتذ</mark><br>سب لـه*، علمـاً أنـه* فـي د<br>ل مـع معادلـهّ» كإجراء يد<br>ات معادلـة المقـررات» و<br>حة. قـم بعد إسـتعراض الطلب بإتخاذ اإلجراء المناسب لـه، علمـا انـه فـي حـال إختيـار ً «قبـول مـع معادلـة» كإجراء يجب تعبئـة «بيانــات معادلــة المقــررات» <mark>فــي اعلــي</mark> الصفحـة.

### بيانات معادلة المقررات

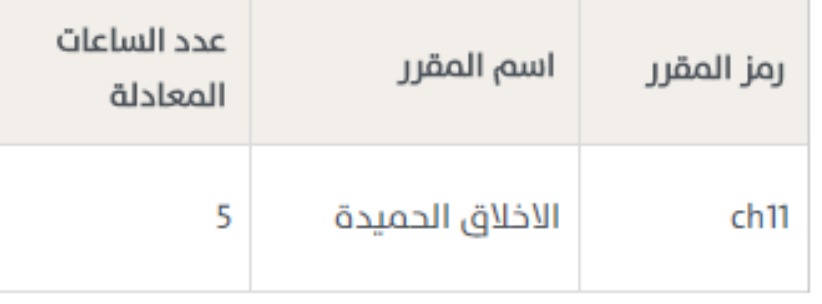

### الإجراء

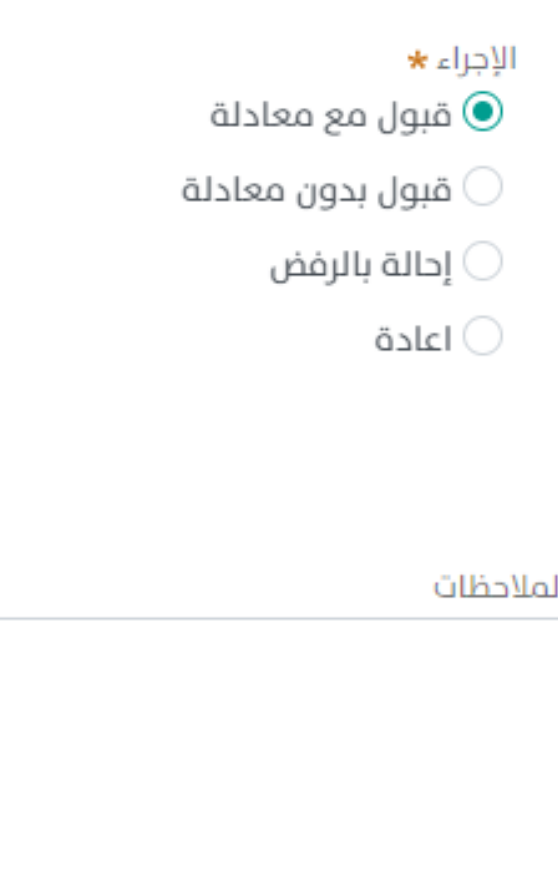

إلغاء

### معالجة الطلبات

الجامعة المرغوب اإلنتقال لها

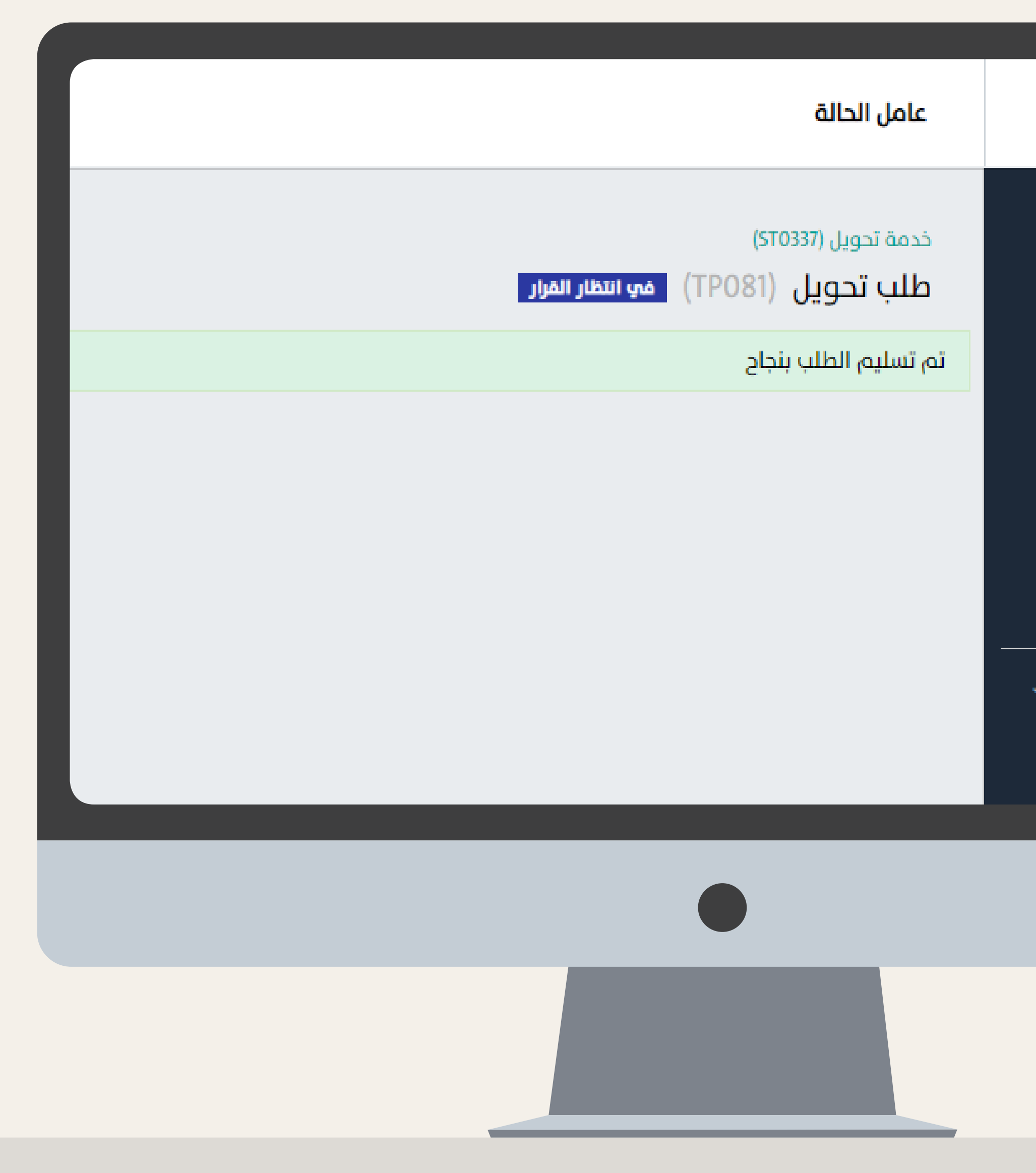

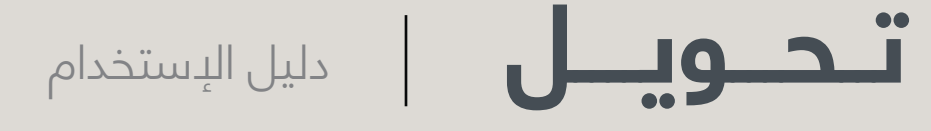

# **3**بعــد اإلنتهــاء مــن إكمــال البيانــات قــم بالنقـر علـى أيقونـة وسـتصلك رسـالة تأكيـد بنجـاح تسـليم الطلـب.

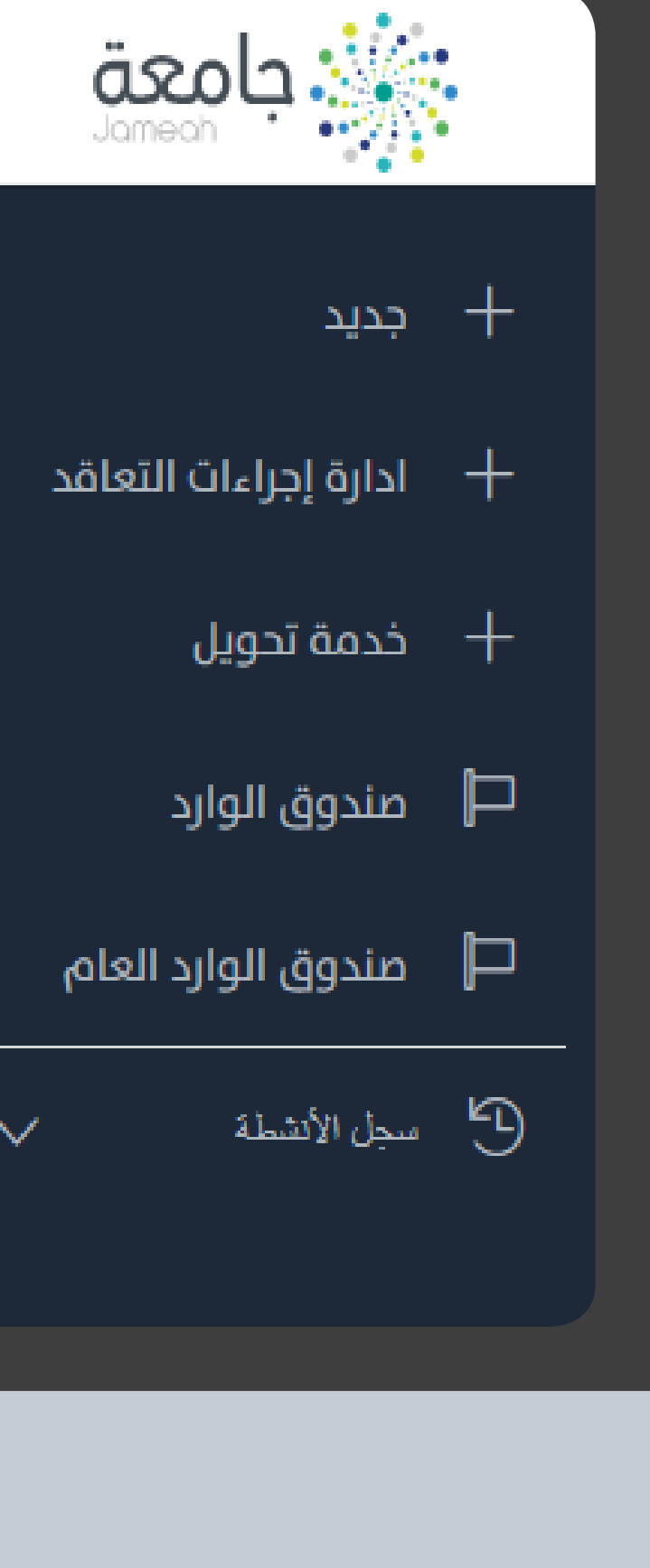

## معالجة الطلبات

الجامعة المرغوب اإلنتقال لها

### بيانات العناوين والإتصال

الجنسية المملكة العربية السعودية DateOfBirth 16/03/1997

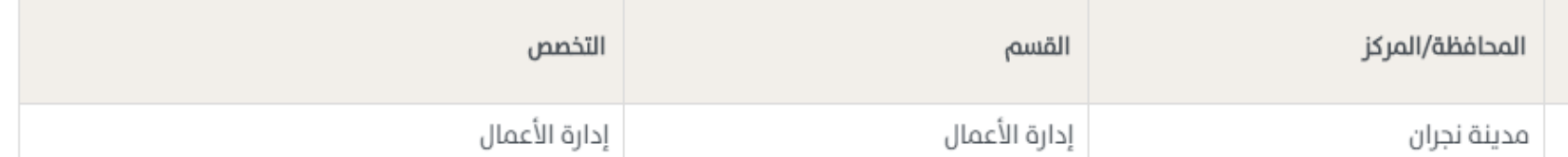

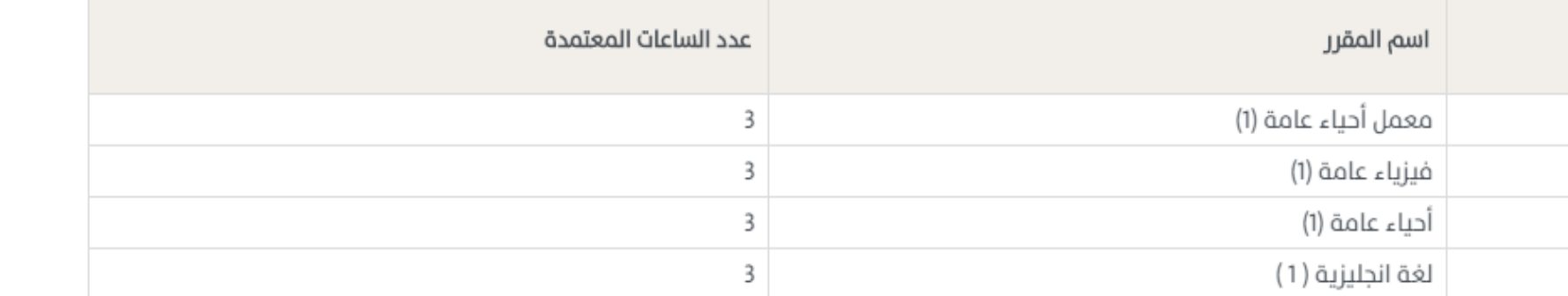

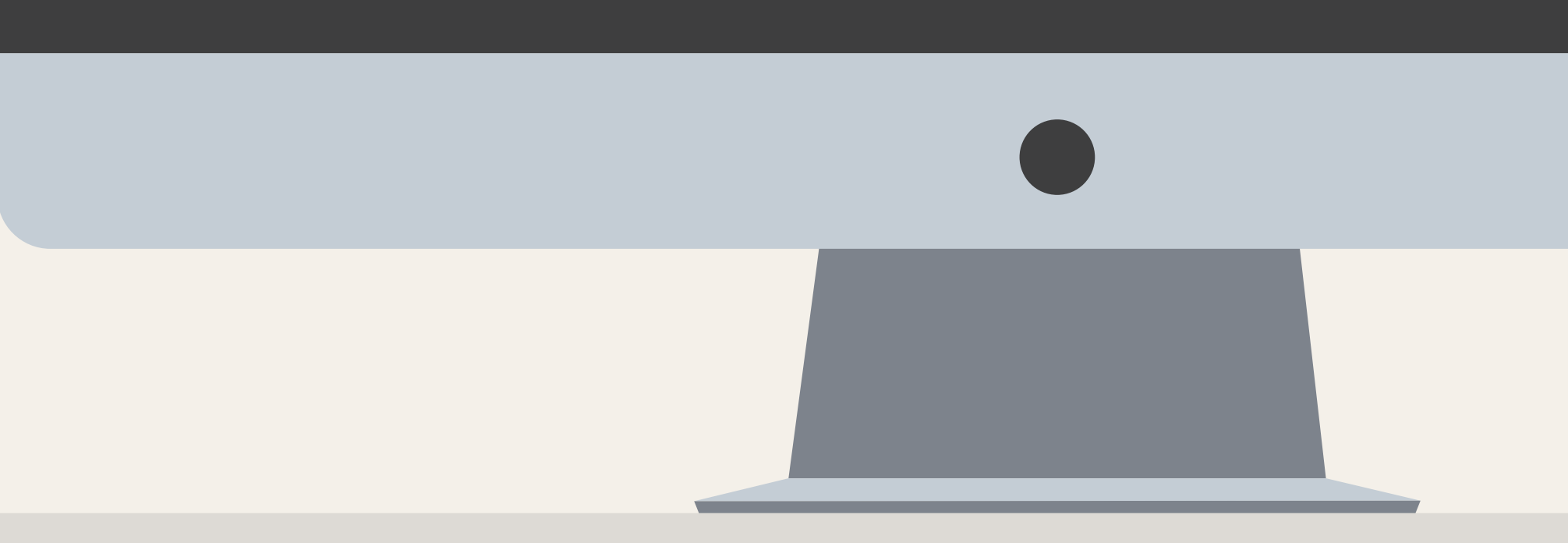

**تــحـــويــــل** دليل اإلستخدام

 $\frac{1}{2}$ 

بيانات المؤهلات العلمية Personal Data اسم الخطوة رقم الهوية 109 الجنس أنثت بيانات الرغبات الكلية كلية العلوم الإدارية بيانات معادلة المقررات رمز المقرر H50 E202 **S330** E001 الإجراء\* ) إغلاق الملاحظات

## معالجة الطلبات

الجامعة المرغوب اإلنتقال لها

**4**بعــد اإلنتهــاء مــن إرفــاق إخــاء طــرف الطالــب يصــل الطلــب إلــى الجامعــة المرغــوب اإلنتقــال لهــا وبالنهايــة يتــم إغــلاق الطلــب كإجـراء نهائــي.

طلب تحويل (TP023) ه الحل- تم الإكمال

تم قبول الطلب بنجاح

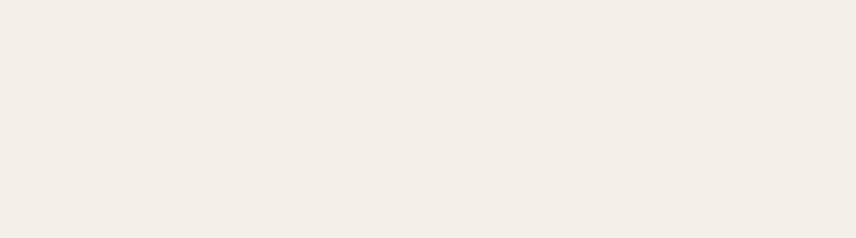

@tetcosa  $\bigoplus$   $\bigoplus$   $\bigoplus$   $\bigoplus$   $\bigoplus$   $\bigoplus$  https://tetco.sa/

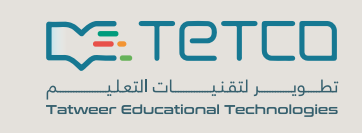

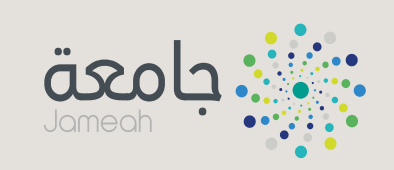

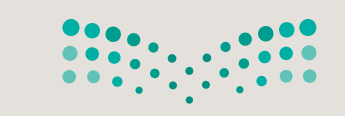

وزارة التصليم Ministry of Education

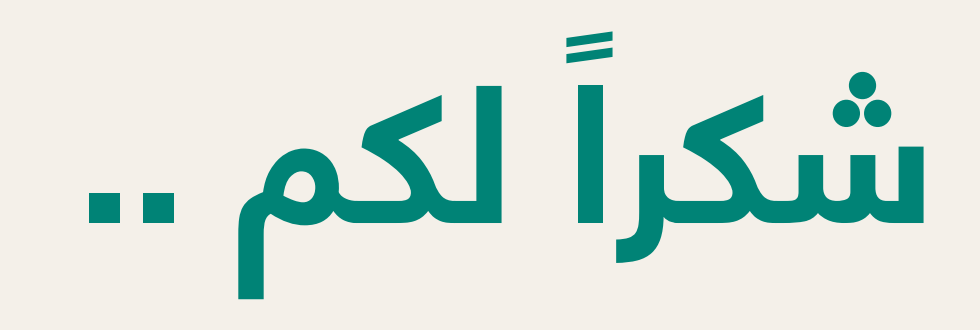

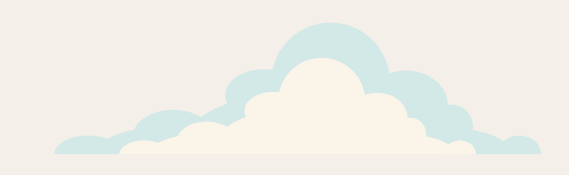

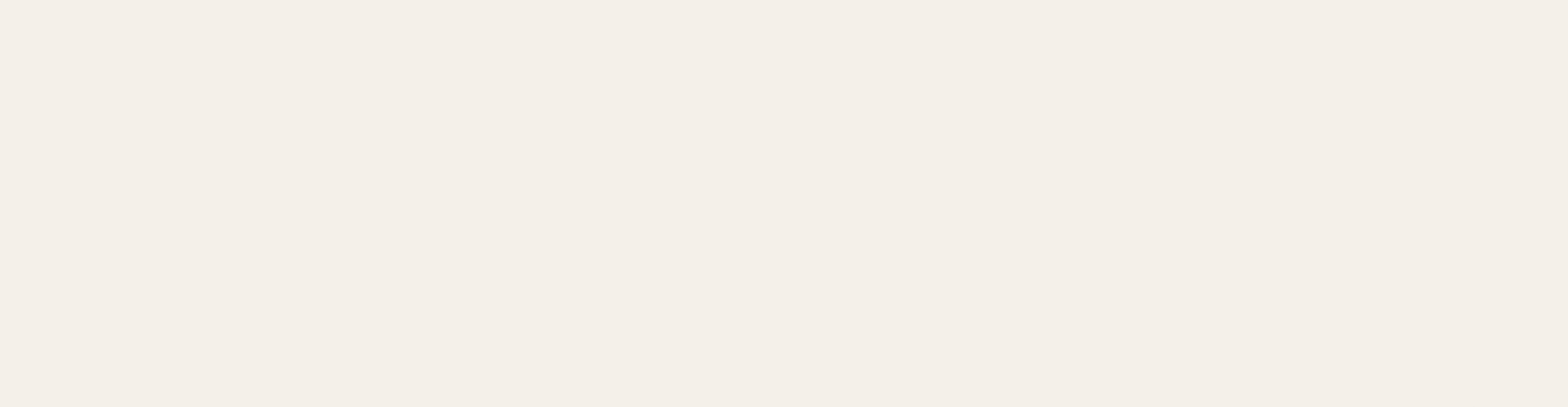